**АО БСКБ «Нефтехимавтоматика»**

# **Аппарат автоматический для определения растяжимости нефтяных битумов**  *ЛинтеЛ***® ДБ-20-100**

**Руководство по эксплуатации АИФ 2.773.019 РЭ**

## ПОДСИСТЕМА БЕСПРОВОДНОГО ИНТЕРФЕЙСА

Подсистема беспроводного интерфейса (далее ПБИ) предназначена для автоматизации работы лаборатории контроля качества нефтепродуктов.

ПБИ реализует следующие функции:

- автоматическая передача на ПК результатов испытаний с аппаратов, находящихся в лаборатории по беспроводному каналу связи (стандарт IEEE 802.15.4/ZigBee);
- надёжное хранение полученной от аппаратов информации в единой базе данных;
- удобное, стандартизованное представление информации пользователю (в табличном, графическом, печатном виде);
- предоставление средств для эффективной работы с результатами испытаний, средств для расчёта точностных характеристик по стандартным методам.

ПБИ обеспечивает связь на расстоянии до 100 м в помещении, все аппараты *ЛинтеЛ*® могут быть объединены в единую сеть.

Аппараты *ЛинтеЛ*® оснащены программно-аппаратными средствами, обеспечивающими работу аппарата с ПБИ**<sup>1</sup>** .

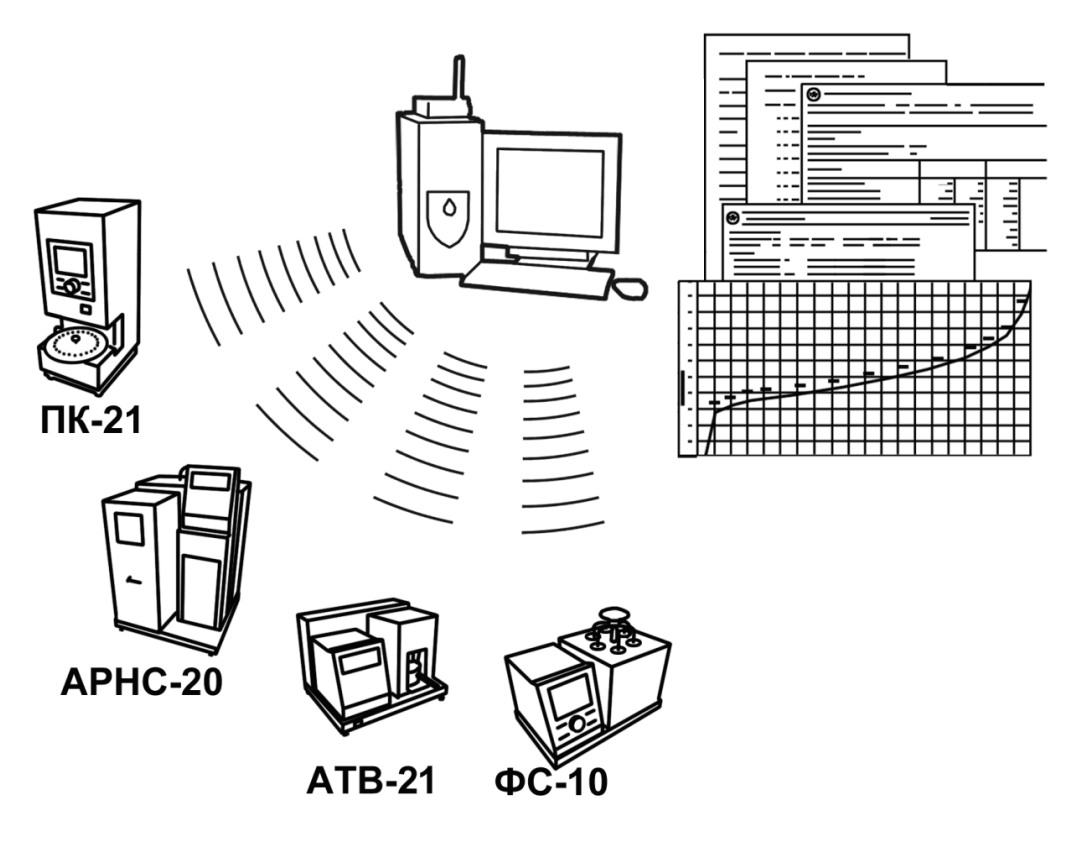

Для работы системы необходимо приобрести и установить радиомодем с USB интерфейсом и программное обеспечение для персонального компьютера. Программное обеспечение включает в себя драйвер радиомодема и программу *ЛинтеЛ*®-ЛИНК.

Результаты испытаний автоматически передаются в базу данных, что упрощает доступ к данным и графикам, позволяет повысить качество работы, а также избавляет от большинства рутинных операций.

 $\overline{a}$ 

 $1$  За дополнительной информацией обращайтесь по тел. (347) 284-44-36, 284-27-47.

### **АО БСКБ «Нефтехимавтоматика»**

### **Современные аппараты для контроля качества нефтепродуктов**

Благодарим Вас за приобретение и использование *ЛинтеЛ*® ДБ-20-100 – аппарата автоматического для определения растяжимости нефтяных битумов.

АО БСКБ «Нефтехимавтоматика» с 1959 г. производит и поставляет аппараты для контроля качества нефтепродуктов в лаборатории заводов, аэропортов, предприятий топливно-энергетического комплекса.

Наши аппараты реализуют СТАНДАРТНЫЕ МЕТОДЫ, прошли метрологическую аттестацию, включены в МИ 2418-97 «Классификация и применение технических средств испытаний нефтепродуктов» и соответствующие ГОСТы как средства реализации методов контроля качества.

В аппаратах предусмотрены специальные решения, позволяющие реализовывать кроме стандартных методов и методы для выполнения исследований, что особенно важно при разработке новых видов продукции. АО БСКБ «Нефтехимавтоматика» применяет новейшие технологии и компоненты для обеспечения стабильно высокого качества аппаратов, удобства их эксплуатации, с целью сокращения затрат времени на испытания и повышения эффективности Вашей работы.

## **СОДЕРЖАНИЕ**

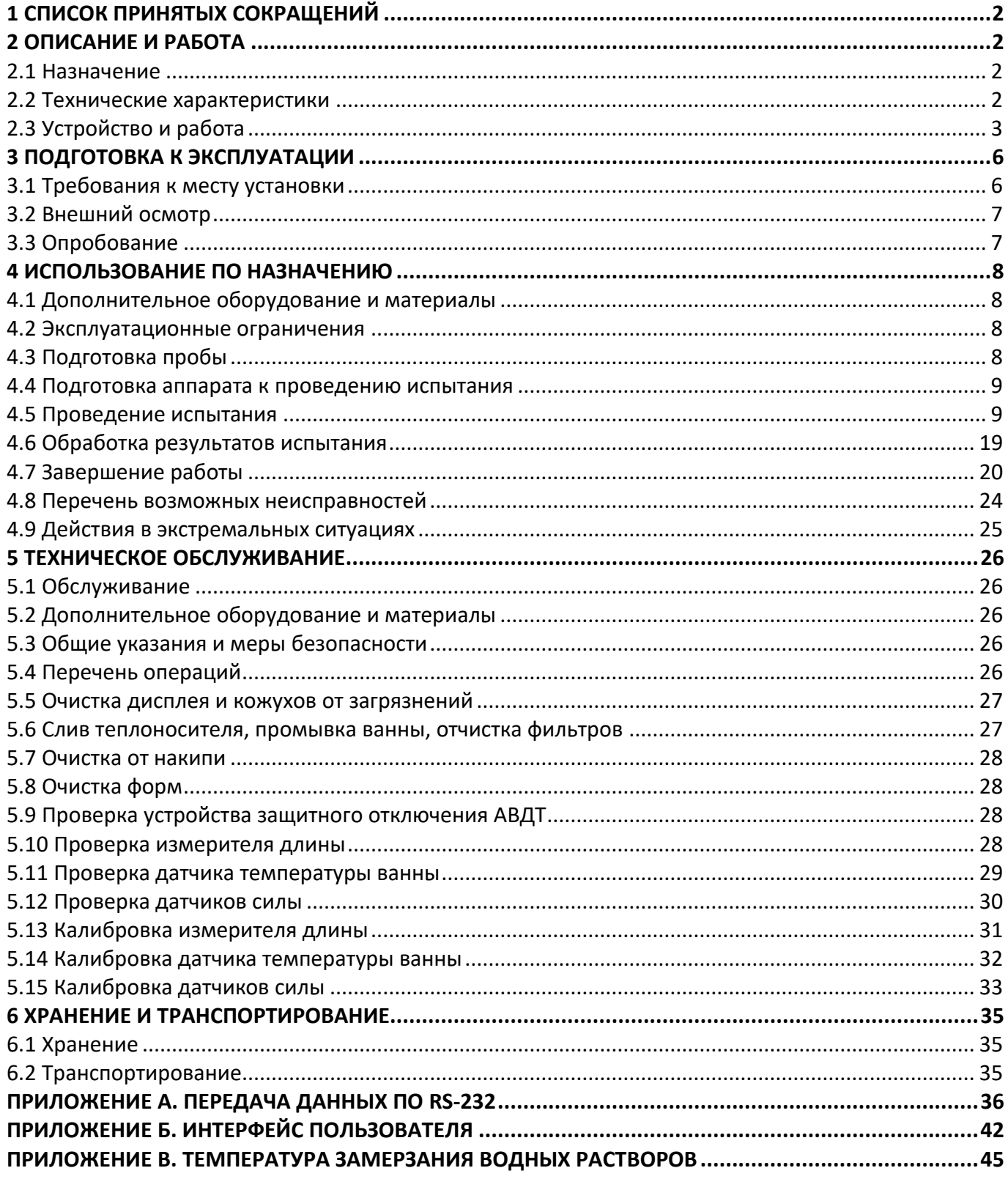

Руководство по эксплуатации содержит сведения о конструкции, принципе действия, характеристиках аппарата автоматического *ЛинтеЛ*® ДБ-20-100 и указания, необходимые для его правильной и безопасной эксплуатации.

## **1 СПИСОК ПРИНЯТЫХ СОКРАЩЕНИЙ**

<span id="page-5-0"></span>**Аппарат** – аппарат автоматический для определения растяжимости нефтяных битумов *ЛинтеЛ*® ДБ-20-100.

**ПК** – персональный компьютер.

<span id="page-5-1"></span>**АВДТ** – автоматический выключатель дифференциального тока.

## **2 ОПИСАНИЕ И РАБОТА**

## <span id="page-5-2"></span>**2.1 Назначение**

Аппарат автоматический лабораторный *ЛинтеЛ*® ДБ-20-100 (далее – аппарат) изготовлен согласно ТУ 28.99.99-053-0015785-2016, является испытательным оборудованием настольного типа и предназначен для определения растяжимости, эластичности, энергии деформации нефтяных битумов, а также испытаний пластмасс и полимеров на растяжение в соответствии со стандартами:

- ГОСТ 11505 Битумы нефтяные. Метод определения растяжимости;
- ГОСТ 33138 Битумы нефтяные дорожные вязкие. Метод определения растяжимости;
- ГОСТ Р 52056 Вяжущие полимерно-битумные дорожные на основе блоксополимеров типа стирол-бутадиен-стирол. Технические условия;
- ГОСТ 11262 Пластмассы. Метод испытания на растяжение;
- ASTM D 113 Standard Test Method for Ductility of Asphalt Materials;
- EN 13398 Битумы модифицированные и битуминозные вяжущие. Определение эластичности;
- ASTM D 6084 Standard Test Method for Elastic Recovery of Asphalt Materials by Ductilometer;
- EN 13703 Битумы и битуминозные вяжущие. Определение энергии деформации;
- EN 13587 Битумы и битумные вяжущие. Определение механических свойств при растяжении битумных вяжущих;
- EN 13589 Битумы и битуминозные вяжущие. Определения растяжимости.

## <span id="page-5-3"></span>**2.2 Технические характеристики**

2.2.1 Эксплуатационные характеристики аппарата указаны в таблице 1.

<span id="page-5-4"></span>Таблица 1 – Эксплуатационные характеристики

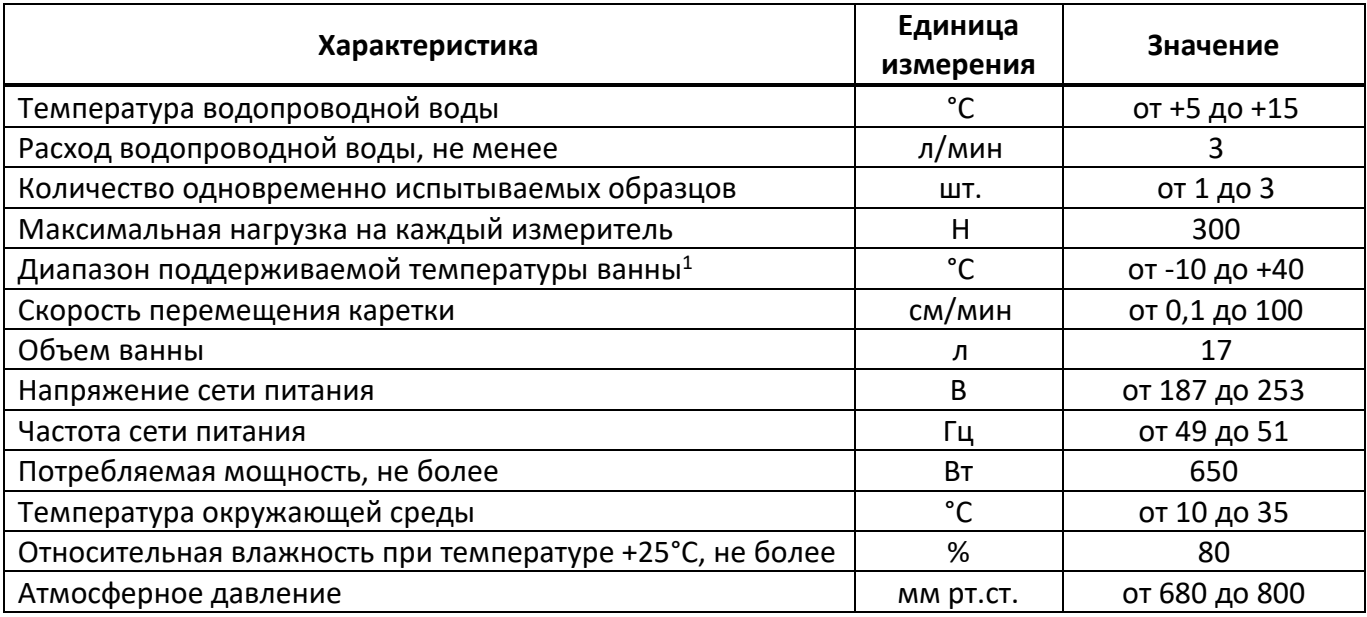

 $\overline{a}$ 

<sup>1</sup> При температуре водопроводной воды +10°С.

2.2.2 Массо-габаритные характеристики аппарата указаны в таблице [2.](#page-6-1)

### <span id="page-6-1"></span>Таблица 2 –Массо-габаритные характеристики

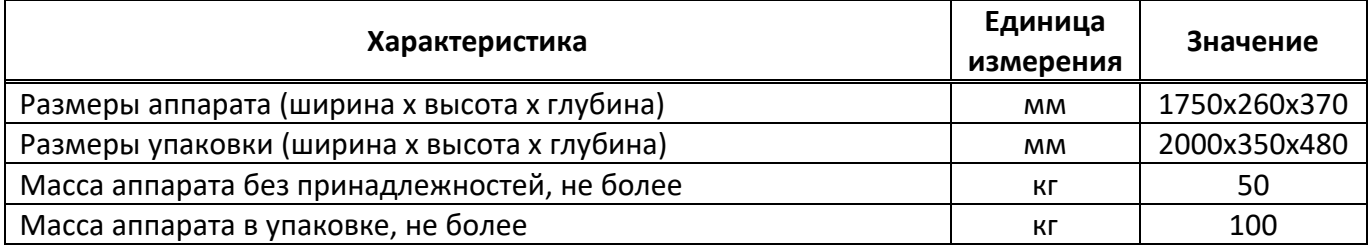

2.2.3 Точностные характеристики аппарата указаны в таблице [3.](#page-6-2)

<span id="page-6-2"></span>Таблица 3 – Точностные характеристики

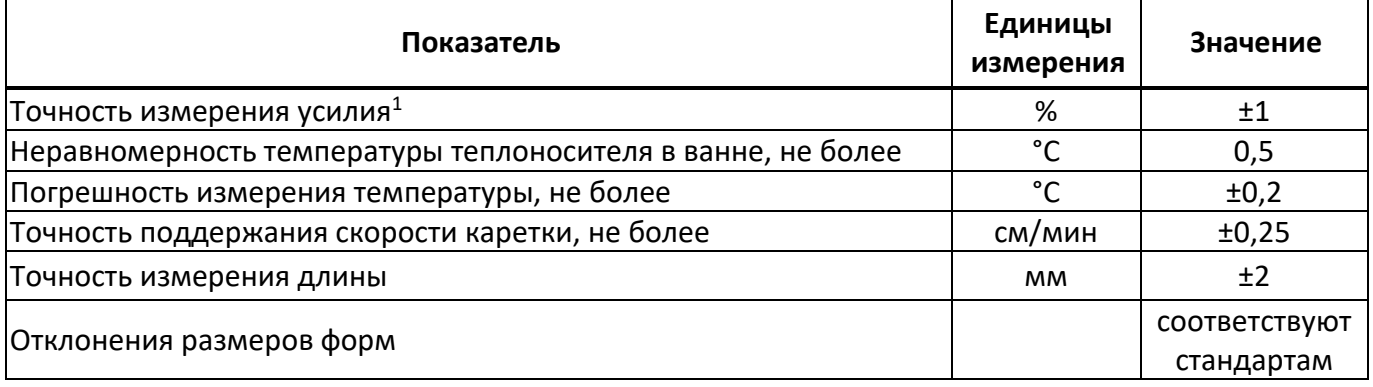

Предприятие-изготовитель гарантирует неизменность точностных характеристик, подтвержденных при первичной аттестации после транспортировки.

2.2.4 Перечень автоматизированных функций:

- 1) поддержание заданной температуры теплоносителя;
- 2) установка каретки в заданное положение;
- 3) перемещение каретки с заданной скоростью;
- 4) измерение силы натяжения образцов и отображение её на дисплее;
- 5) измерение удлинения образцов;
- 6) фиксация разрыва образца по падению усилия натяжения ниже заданного порога или по нажатию выносной кнопки оператором;
- 7) определение эластичности образцов;
- 8) определение стандартной энергии деформации образцов;
- 9) сохранение в энергонезависимой памяти аппарата результатов испытаний и графиков зависимости усилия от удлинения образцов с возможностью передачи на персональный компьютер (ПК) по интерфейсу RS-232 или с помощью подсистемы беспроводного интерфейса (ПБИ);
- 10) настраиваемый таймер для удобства подготовки проб;
- 11) отложенный запуск термостата;
- 12) защита датчиков силы от перегрузки.

### <span id="page-6-0"></span>**2.3 Устройство и работа**

-

- 2.3.1 Комплектность поставки
- 1) Аппарат *ЛинтеЛ*® ДБ-20-100 АИФ 2.773.019.
- 2) Эксплуатационные документы:
	- Руководство по эксплуатации АИФ 2.773.019 РЭ;
	- Паспорт АИФ 2.773.019 ПС;
	- Программа и методика аттестации АИФ 2.773.019 МА.

<sup>1</sup> Относительно измеряемого усилия; для усилия менее 30 Н погрешность не более 0,3 Н.

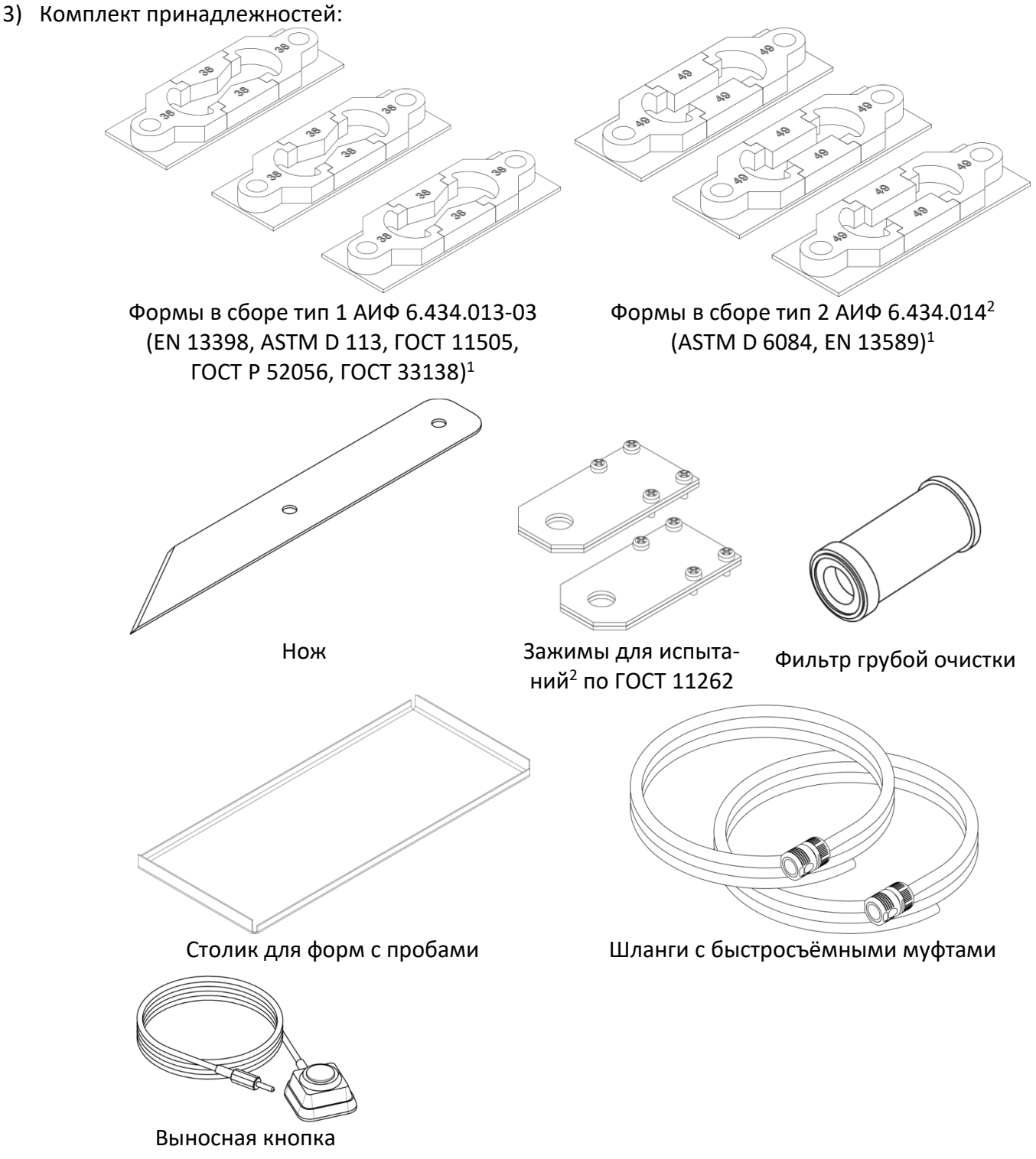

2.3.2 Общий вид аппарата показан на рисунке 1, страница [5.](#page-8-0) Аппарат включается тумблером **«СЕТЬ»** (1). Защитный кожух (2) прикрывает тросовую систему привода каретки. Фильтр грубой очистки (3) предотвращает попадание мусора в выходное отверстие ванны. Сенсорный дисплей (4) служит для управления аппаратом. Теплоноситель заливается в ванну (6). Трубка (9) предназначена для слива теплоносителя.

## *ВНИМАНИЕ*

 $\overline{a}$ 

*Запрещается эксплуатация аппарата при открытом кожухе тросовой системы во избежание травмы в случае обрыва троса.*

<sup>1</sup> Внешний вид форм для битума в сборе тип 1 и 2 может отличаться от представленного с соблюдением всех размеров согласно стандартов.

<sup>2</sup> Поставляется по отдельному заказу.

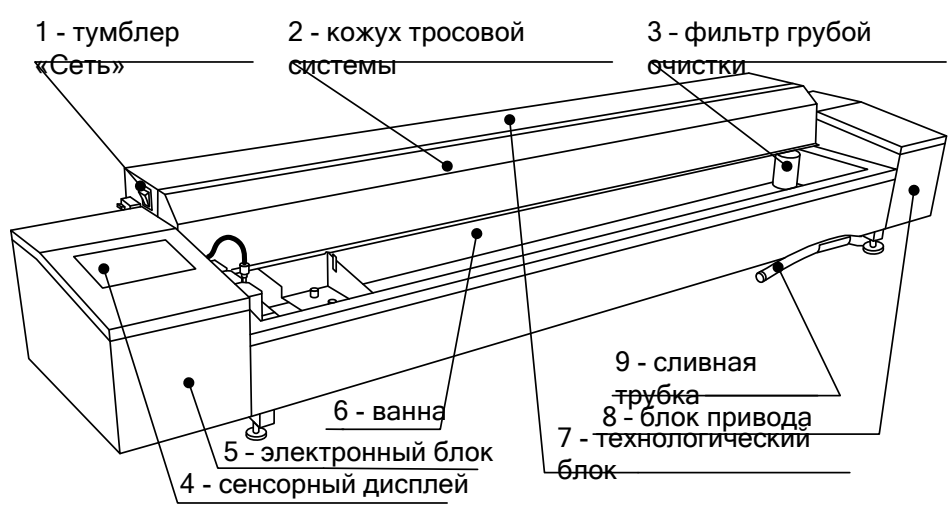

Рисунок 1 – Общий вид аппарата

<span id="page-8-0"></span>2.3.3 Подвод питания и коммуникационные разъёмы показаны на рисунке 2.

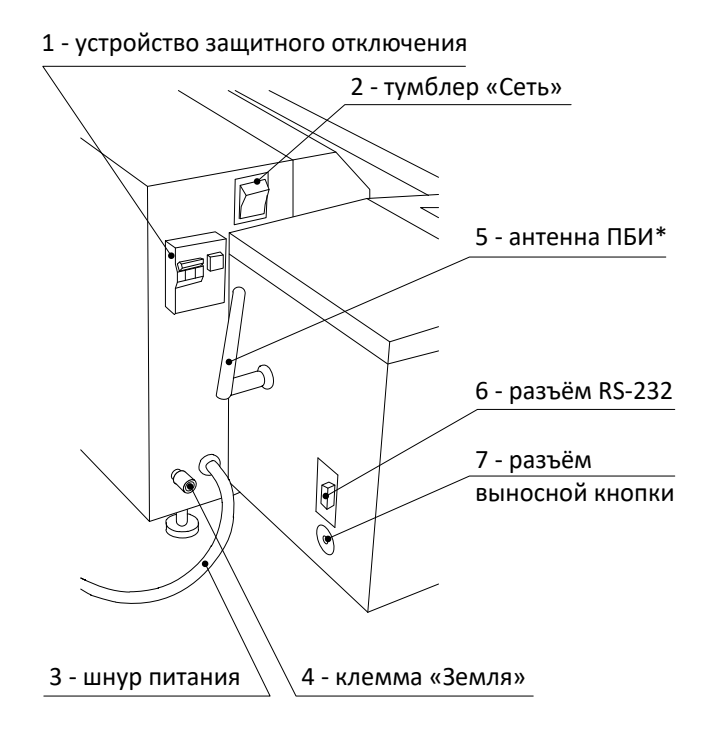

\* поставляется с модулем ПБИ по дополнительному заказу

Рисунок 2 – Подвод питания и коммуникационные разъёмы

### <span id="page-8-2"></span><span id="page-8-1"></span>2.3.4 Подключение водопроводной воды

### *ВНИМАНИЕ*

*Запрещается эксплуатация аппарата без установки фильтра для умягчения воды. В противном случае возможно снижение производительности охлаждающего модуля и выход его из строя.*

Схема подключения аппарата к водопроводу представлена на рисунке 3, страница [6.](#page-9-2)

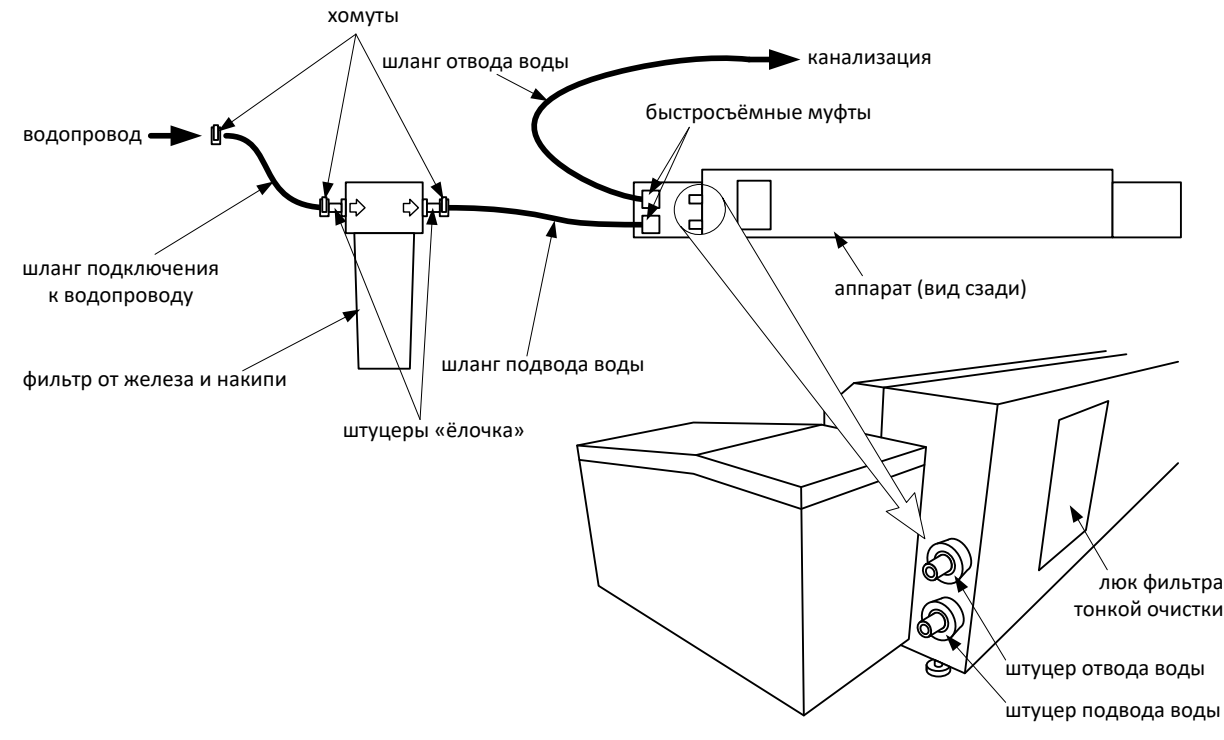

Рисунок 3 – Подключение к водопроводу

<span id="page-9-2"></span>2.3.5 Система нагружения показана на рисунке 4. Перед испытанием формы с образцами устанавливаются на штифты на датчиках силы (1) и на подвижной каретке (4). Базовое положение каретки отмечено на кожухе тросовой системы меткой **«0 см»** (6). Ванна наполняется теплоносителем до риски (5). Температура теплоносителя контролируется по встроенному датчику температуры (2). При аттестации аппарата образцовый термометр вставляется в гнездо (3).

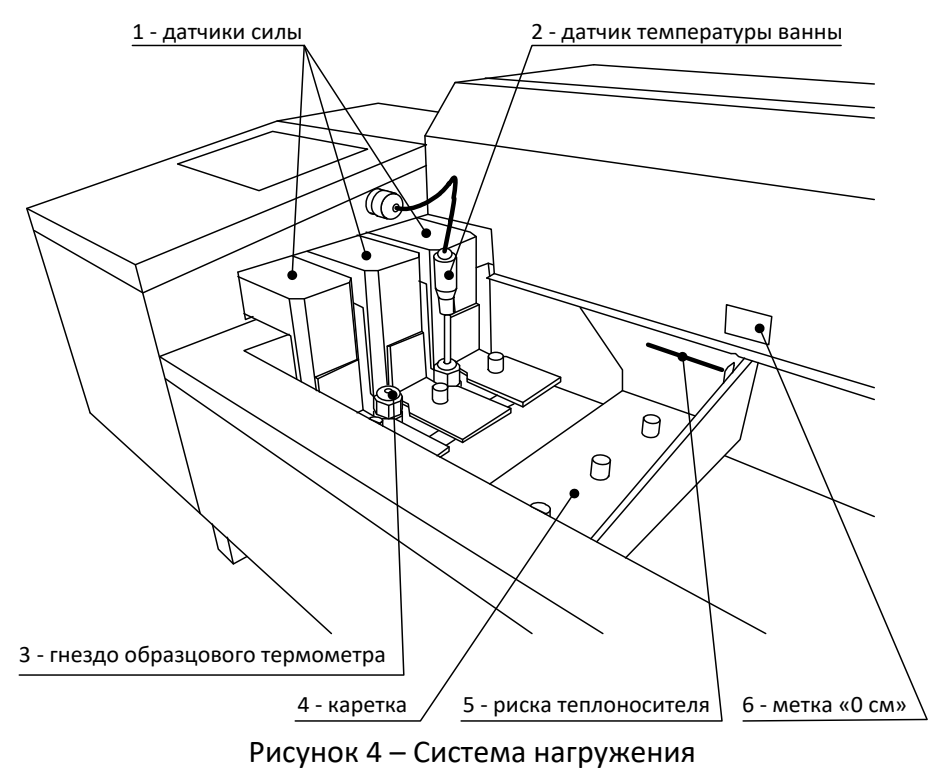

**3 ПОДГОТОВКА К ЭКСПЛУАТАЦИИ**

### <span id="page-9-3"></span><span id="page-9-1"></span><span id="page-9-0"></span>**3.1 Требования к месту установки**

3.1.1 Конструкция аппарата предполагает настольную установку.

Место установки должно удовлетворять следующим требованиям:

- 1) при выборе места установки для увеличения срока службы аппарата необходимо исключить попадание прямых солнечных лучей на дисплей;
- 2) должно быть исключено воздействие тряски, ударов, влияющих на нормальную работу аппарата;
- 3) поверхность установки должна быть ровной и горизонтальной. При необходимости, небольшие неровности могут быть скомпенсированы регулировкой ножек аппарата;
- 4) в месте установки допускается вибрация частотой от 5 до 25 Гц с амплитудой не более 0,1 мм.
- 3.1.2 Клемма «**Земля**» на задней панели аппарата (см. рисунок 2) должна быть подключена к внешней заземляющей шине.
- 3.1.3 Аппарат должен быть подключен к водопроводу (см. п.[2.3.4](#page-8-1) настоящего РЭ).

## <span id="page-10-0"></span>**3.2 Внешний осмотр**

Перед началом эксплуатации аппарата:

- 1) освободить аппарат от упаковки;
- 2) проверить комплектность поставки;
- 3) выполнить внешний осмотр аппарата на наличие повреждений;
- 4) проверить наличие сопроводительной документации.

На все дефекты составляется соответствующий акт.

## <span id="page-10-1"></span>**3.3 Опробование**

### *ВНИМАНИЕ*

*После внесения в отапливаемое помещение из зоны с температурой ниже 10°С, выдержать аппарат в упаковке не менее 4 ч.*

3.3.1 Включить шнур питания аппарата в розетку ~220В 50 Гц.

3.3.2 Включить аппарат тумблером **«СЕТЬ»** (см. рисунок 1, страница [5\)](#page-8-2).

Устройство защитного отключения также должно быть включено в положение **«I»** (тумблер вверх). Через 2 – 3 секунды на дисплее отобразится начальное окно (см. рисунок 5).

| БАШКИРСКОЕ СПЕЦИАЛЬНОЕ КОНСТРУКТОРСКОЕ БЮРО<br>ΗΕΦΤΕΧͶΜΑΒΤΟΜΑΤͶΚΑ                                                           |            |  |  |  |
|----------------------------------------------------------------------------------------------------|------------|--|--|--|
| АППАРАТ АВТОМАТИЧЕСКИЙ<br>ДЛЯ ОПРЕДЕЛЕНИЯ РАСТЯЖЕНИЯ<br>НЕФТЯНЫХ БИТУМОВ<br>ЛинтеЛ ® ДБ-20                                  |            |  |  |  |
| 450075, г.Уфа, пр. Октября, 149<br>Телефон:<br>(347) 284-28-32<br>(374) 284-26-00<br>Факс:<br>support@bashnxa.ru<br>E-Mail: | 1.01       |  |  |  |
| http://bashnxa.ru<br>Сайт:<br>neftehimavtomatika<br>Skype:                                                                  | ПРОДОЛЖИТЬ |  |  |  |

Рисунок 5 – Начальное окно

<span id="page-10-2"></span>После завершения инициализации аппарата откроется окно ожидания (см. рисунок 6).

 $\binom{4}{ }$ 

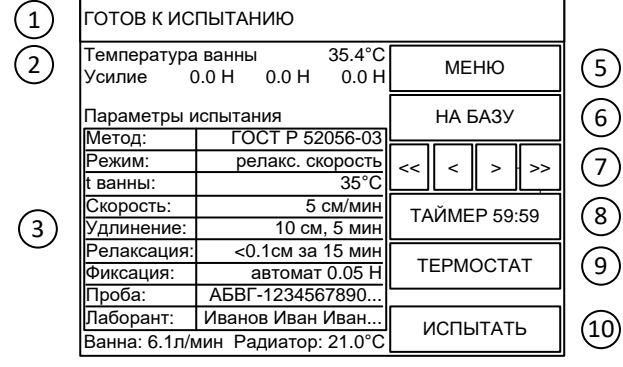

*1 - статус аппарата; 2 - температура теплоносителя в ванне и показания датчиков усилия; 3 - параметры испытания; 4 - расход теплоносителя в ванне и температура радиатора; 5 - кнопка вызова меню; 6 -кнопка установки каретки в базовое положение и обнуления показаний датчиков силы; 7 - кнопки подстройки положения каретки; 8 - кнопка запуска / остановки таймера выдержки проб; 9 - кнопка включения / отключения термостата; 10 - кнопка запуска испытания.*

Рисунок 6 – Окно ожидания

### **4 ИСПОЛЬЗОВАНИЕ ПО НАЗНАЧЕНИЮ**

### <span id="page-11-4"></span><span id="page-11-1"></span><span id="page-11-0"></span>**4.1 Дополнительное оборудование и материалы**

Оборудование, материалы и методика подготовки проб указаны в стандарте, в соответствии с которым выполняется испытание.

### <span id="page-11-2"></span>**4.2 Эксплуатационные ограничения**

- 1) запрещается включение и эксплуатация аппарата при наличии в ванне посторонних предметов, препятствующих движению каретки;
- 2) запрещается удерживание руками движущейся каретки, так как усилие превышает 90 кг;
- 3) запрещается включение аппарата после попадания жидкостей или посторонних предметов внутрь электронного или технологического блока до их извлечения;
- 4) запрещается включение аппарата при снятых кожухах;
- 5) во время работы аппарат должен быть заземлен подключением к клемме заземления, а также подключен к евророзетке, имеющей заземление;
- 6) при выполнении работ, связанных со снятием кожухов, необходимо отсоединить сетевую вилку от розетки;
- 7) при работе с аппаратом обслуживающий персонал должен выполнять правила техники безопасности при работе с электрическими установками с напряжением до 1000 В;
- 8) обслуживающий персонал должен:
	- пройти обучение для работы с аппаратом и получить допуск;
	- знать принцип действия аппарата;
	- знать правила безопасного обслуживания;
	- знать порядок действий при возникновении сбоя;
- 9) режим работы аппарата непрерывный, с выключением оператором тумблера питания после окончания работы;
- 10) лица, допущенные к работе с аппаратом, должны иметь подготовку по технике безопасности при работе с устройствами подобного типа.

### <span id="page-11-3"></span>**4.3 Подготовка пробы**

4.3.1 Подготовка образцов выполняется согласно требованиям стандарта на заданный метод испытания.

4.3.2 При подготовке проб для соблюдения требуемых временных интервалов возможно использование встроенного таймера; для вызова меню таймера в окне ожидания нажать кнопку **[ТАЙ-МЕР]** (см. рисунок 7).

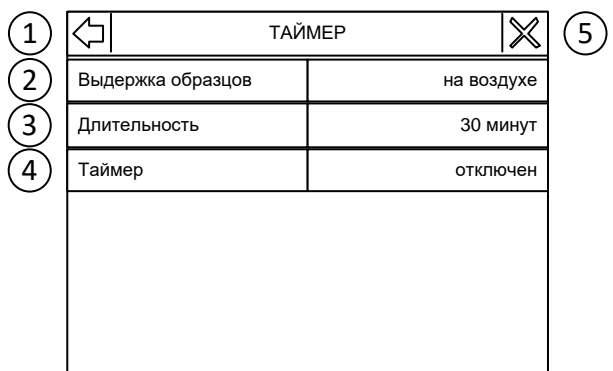

*1 – переход в главное меню; 2 – выбор предустановленного значения; 3 – заданный временной интервал; 4 – запуск / останов таймера; 5 – закрыть меню и перейти в окно ожидания.*

Рисунок 7 – Меню таймера

### Таблица 4 - Пункты меню **«Таймер»**

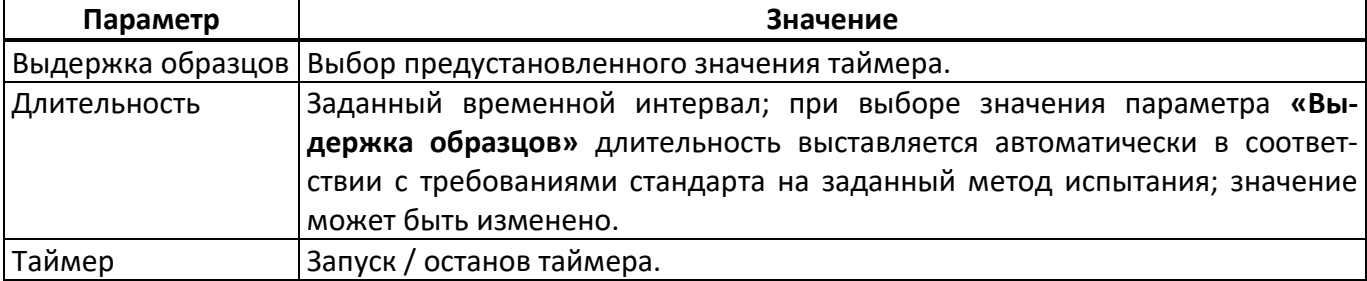

После запуска таймера меню можно закрыть. По истечении заданного интервала времени на дисплей будет выведено соответствующее сообщение, сопровождаемое звуковым сигналом.

### <span id="page-12-0"></span>**4.4 Подготовка аппарата к проведению испытания**

<span id="page-12-2"></span>4.4.1 Залить в ванну аппарата теплоноситель до риски, нанесённой на каретке (см. рисунок 4, страница [6](#page-9-3), позиция 5).

Состав и плотность теплоносителя оговорены в стандарте на метод; если стандарт не допускает погружение образцов в жидкость, теплоноситель заливать на 5-10 мм ниже образцов, установленных на каретку. Зависимость температуры застывания водных растворов от концентрации приведена в ПРИЛОЖЕНИИ В, страница [45.](#page-48-0)

4.4.2 Установить на выходное отверстие ванны фильтр грубой очистки во избежание засорения циркуляционного насоса (см. рисунок 1, страница [5](#page-8-0), позиция 3). Фильтр устанавливать на дно ванны в угол до упора уплотнительным кольцом вниз.

4.4.3 Подключить водопровод к штуцерам термостата (см. рисунок 3, страница [6\)](#page-9-2).

<span id="page-12-3"></span>4.4.4 Установить датчик температуры ванны (см. рисунок 4, страница [6,](#page-9-3) позиция 2) таким образом, чтобы расстояние до дна составляло от 2 до 5 мм.

4.4.5 Включение аппарата согласно п.[3.3](#page-10-1) настоящего РЭ.

### <span id="page-12-1"></span>**4.5 Проведение испытания**

4.5.1 Задание условий испытания

4.5.1.1 Задание метода испытания

В режиме ожидания нажать на таблицу **«Параметры испытания»** (см. рисунок 6, страница [8,](#page-11-4) поз. 3) – откроется меню **«ПАРАМЕТРЫ ИСПЫТАНИЯ»** (см. рисунок 8).

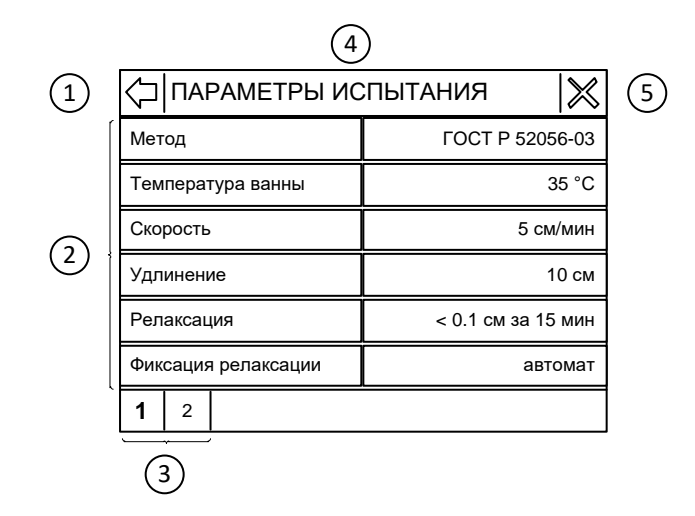

*1 - перейти в главное меню; 2 - пункты меню; 3 - выбрать страницу, если все пункты не вмещаются на экране; 4 - название меню; 5 - закрыть меню и перейти в окно ожидания.*

### Рисунок 8 – Меню **«Параметры испытания»**

Нажать на параметр **«Метод»** и выбрать требуемое значение из списка.

4.5.1.2 Задание температуры ванны

Если метод позволяет выполнять испытания при различных температурах ванны, нажать на параметр **«Температура ванны»** и задать требуемое значение.

Закрыть меню кнопкой **[x]** в верхнем правом углу дисплея.

4.5.1.3 Проверка ванны термостата:

- подключение к водопроводу, уровень теплоносителя в ванне и установка встроенного датчика температуры ванны должны соответствовать п.п.[4.4.1](#page-12-2) - [4.4.4](#page-12-3) настоящего РЭ;
- температура замерзания теплоносителя должна быть ниже температуры испытания (см. [ПРИЛОЖЕНИЕ В,](#page-48-0) страница [45\)](#page-48-0);
- плотность теплоносителя должна соответствовать плотности образцов;
- расход и температура водопроводной воды должны соответствовать значениям, указанным в таблице 1, страница [2.](#page-5-4)
- 4.5.1.4 Запуск стабилизации температуры ванны аппарата

При включенном термостате статус аппарата (верхняя строка на дисплее) принимает значение **«ВЫХОД НА РЕЖИМ»**; после стабилизации температуры на заданном уровне статус меняется на **«ГОТОВ К ИСПЫТАНИЮ»**.

### *ПРИМЕЧАНИЕ*

*При недостаточном расходе выводится сообщение «НИЗКИЙ РАСХОД». При этом термостат отключается до восстановления необходимого расхода. Возможные причины указаны в п.[4.8](#page-27-0) настоящего РЭ.*

4.5.1.5 Установка каретки в базовое положение

Установка каретки в базовое положение выполняется перед установкой образцов:

- 1) убрать посторонние предметы между датчиками силы и подвижной кареткой;
- 2) нажать кнопку **[НА БАЗУ]** каретка будет установлена в базовое положение;
- 3) после установки каретки на базу показания датчиков силы обнулятся;
- 4) установить формы с образцами на штифты на датчиках силы и каретке; при необходимости подкорректировать положение каретки кнопками **[<<]**, **[<]**, **[>]** и **[>>]** (каретка движется, пока кнопка нажата).

## *ВНИМАНИЕ*

*Установку каретки в базовое положение выполнять после стабилизации температуры ванны непосредственно перед началом испытания.*

*При установке каретки в базовое положение датчики усилия освободить от посторонних предметов; до завершения операции и обнуления значений параметра «Усилие» (см. рисунок 6, страница [8](#page-11-4), позиция 2) к датчикам силы не прикасаться.*

### 4.5.2 Дополнительные параметры испытания

<span id="page-14-1"></span>4.5.2.1 Порог касания

Наличие образца и момент начала его удлинения фиксируются при превышении порога касания на соответствующем датчике силы. Порог касания обеспечивает выборку люфта, возникающего при установке формы с образцом.

Для изменения порога касания в режиме ожидания перейти **[МЕНЮ] > «Настройки» > «Проверка» > «Система нагружения»**, выбрать страницу 3 в нижней строке дисплея и отредактировать параметр **«Порог касания»**.

При неправильно заданном пороге касания возможны ситуации, описанные в таблице 5.

Таблица 5 – Настройка порога касания

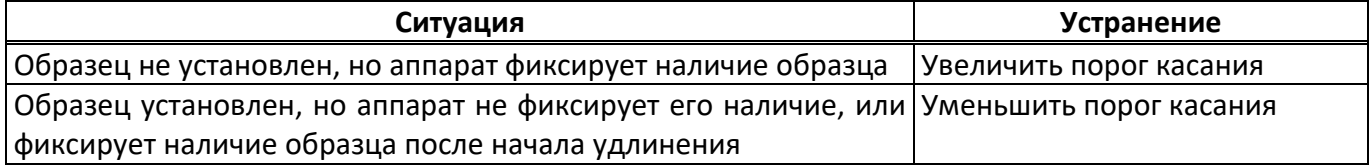

На предприятии-изготовителе задано значение порога касания 0,5Н.

<span id="page-14-0"></span>4.5.2.2 Порог графика

Во время испытания строятся графики зависимости усилия на датчиках от положения каретки. Запись новых данных выполняется при изменении усилия на одном из датчиков более чем на заданный порог чувствительности графика.

При необходимости порог может быть изменён. Для этого в режиме ожидания перейти **[МЕНЮ] > «Настройки» > «Проверка» > «Система нагружения»**, выбрать вкладку 3 и отредактировать параметр **«Порог графика»**.

При неправильно заданном пороге графика возможны ситуации, описанные в таблице 6.

Таблица 6 – Настройка порога графика

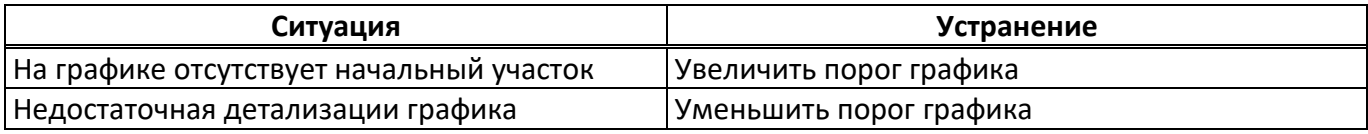

На предприятии-изготовителе задано значение порога графика 0,05Н.

<span id="page-14-2"></span>4.5.2.3 Отложенный запуск термостата

Возможен отложенный запуск термостата с целью обеспечения температуры теплоносителя перед началом рабочего дня.

Для отложенного запуска необходимо выполнить следующие действия:

- 1) подключить к аппарату водопровод и обеспечить расход воды не менее значения, указанного в таблице 1, страница [2;](#page-5-4)
- 2) в окне ожидания нажать кнопку **[МЕНЮ]** и выбрать пункт **«Отложенный запуск»**;

3) в открывшемся числовом редакторе ввести отсрочку включения в часах;

4) оставить аппарат включенным.

По истечении указанного времени термостат будет включен; для достижения заданной температуры потребуется дополнительное время.

<span id="page-14-3"></span>4.5.2.4 Режим термостата во время испытания

По умолчанию термостат и перемешивание теплоносителя в ванне автоматически прекращаются при старте испытания и возобновляются после завершения. Настройка может быть изменена. Для

этого в режиме ожидания нажать кнопку **[МЕНЮ]** и выбрать пункт **«Отключение термостата»**, после чего выбрать режим из списка, приведенного в таблице 7.

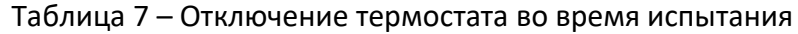

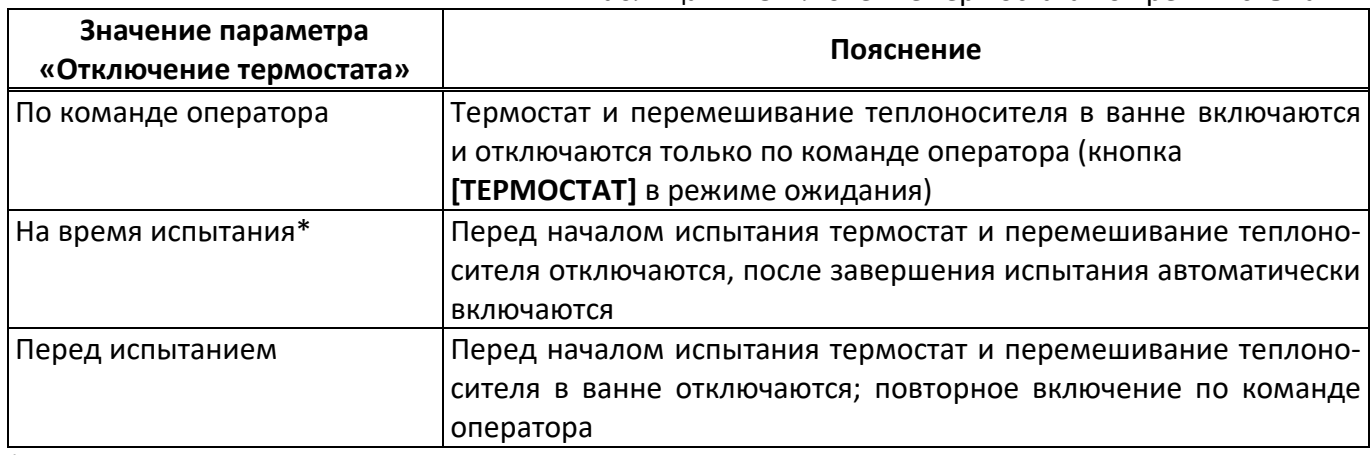

\* значение по умолчанию.

Независимо от заданного режима, во время испытания термостат и перемешивание можно включить и отключить вручную (см. разделы с описанием испытания по методам).

<span id="page-15-2"></span>4.5.3 Испытание по ASTM D 113, ГОСТ 11505, ГОСТ 33138

## <span id="page-15-0"></span>4.5.3.1 Задание параметров испытания

Перед запуском испытания проконтролировать и при необходимости изменить параметры испытания. Для этого в окне ожидания нажать на таблицу **«Параметры испытания»** (см. рисунок 6, страница [8](#page-11-4), позиция 3) – откроется меню **«ПАРАМЕТРЫ ИСПЫТАНИЯ»** (см. таблицу 8).

Таблица 8 – Параметры испытания для методов испытания на разрыв

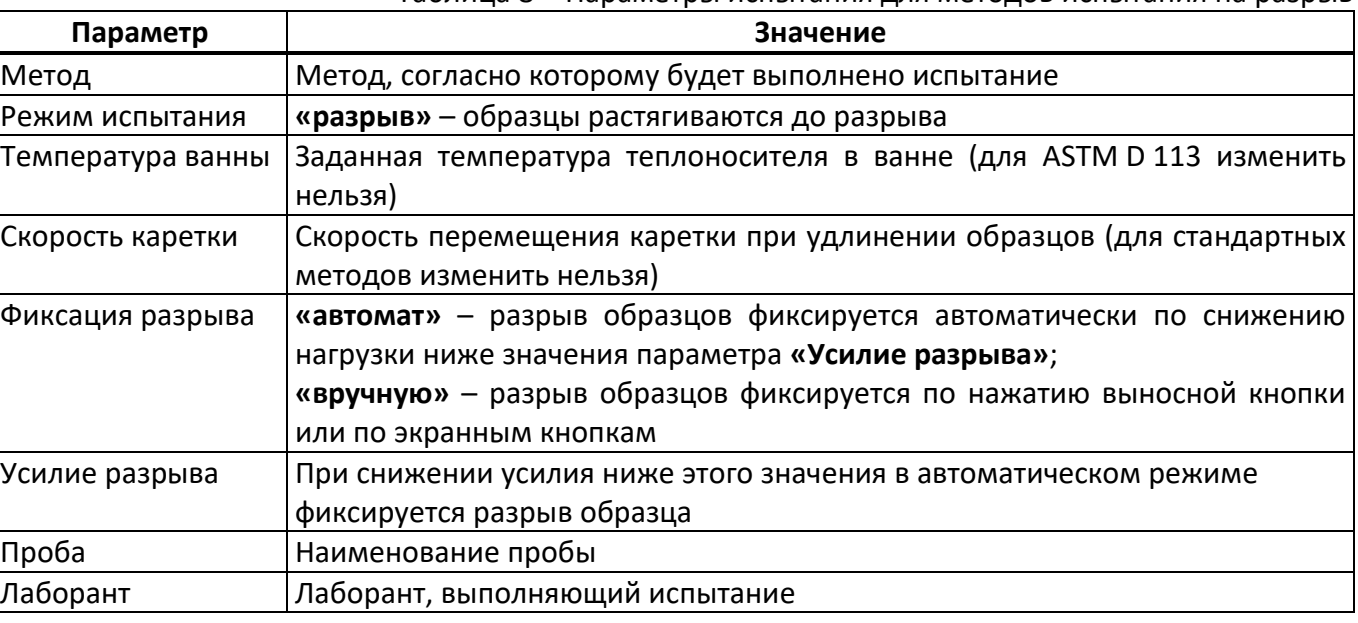

### *ВНИМАНИЕ!*

*При испытании по ГОСТ 33138 на скорости 10мм/мин установить значение параметра «Отключение термостата» - [по команде оператора]. Во время испытания не отключать термостат, в противном случае не поддерживается температура теплоносителя в ванне.*

При неправильном определении разрыва образцов в автоматическом режиме, настроить параметр **«Усилие разрыва»** (см. таблицу 9).

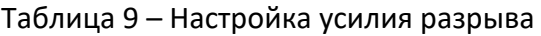

<span id="page-15-1"></span>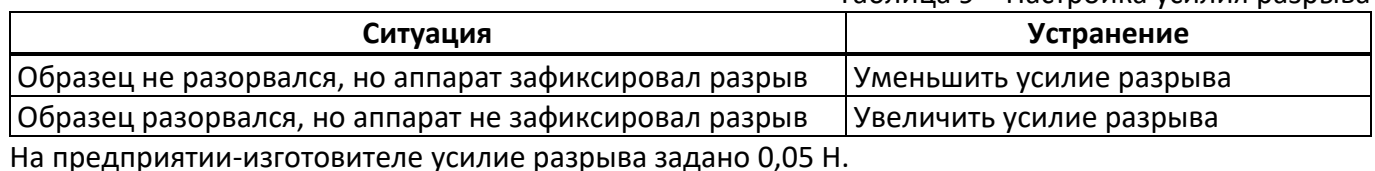

### 4.5.3.2 Запуск испытания

Для запуска испытания нажать кнопку **[ИСПЫТАТЬ]** (см. рисунок 6, страница [8](#page-11-4), позиция 10) – на дисплее отобразится окно испытания (см. рисунок 9).

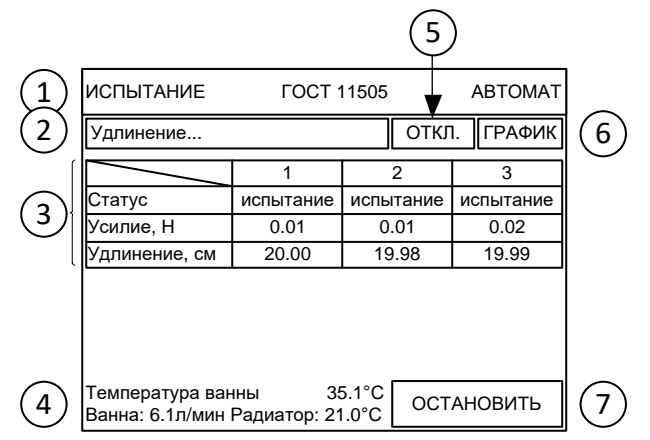

*1 – метод и режим испытания; 2 – статус испытания; 3 – состояние образцов; 4 – текущая температура ванны, расход теплоносителя в ванне и температура радиатора; 5 – кнопка включения / отключения термостата и насоса теплоносителя; 6 – переключение в режим просмотра графика нагружения образцов; 7 – кнопка остановки испытания.*

### Рисунок 9 – Испытание на разрыв

При необходимости термостат и перемешивание теплоносителя в ванне могут быть включены или отключены в любое время по нажатию кнопки (см. рисунок 9, позиция 5).

Во время испытания каретка движется с заданной скоростью. Когда нагрузка на датчиках силы превышает порог касания, начинается отсчёт удлинения соответствующего образца (и в автоматическом и в ручном режимах).

Если испытание выполняется в автоматическом режиме (надпись **«АВТОМАТ»** в верхнем правом углу дисплея, параметр **«Фиксация разрыва» = «автомат»**, см. п[.4.5.3.1](#page-15-0) настоящего РЭ), то разрыв образцов фиксируется, когда усилие на образце становится меньше значения параметра **«Усилие разрыва»** (см. п[.4.5.3.1](#page-15-0) настоящего РЭ).

Если испытание выполняется в ручном режиме (надпись **«ВРУЧНУЮ»** в верхнем правом углу дисплея, параметр **«Фиксация разрыва» = «вручную»**, см. п[.4.5.3.1](#page-15-0) настоящего РЭ), то разрыв образцов фиксируется по нажатию выносной кнопки (в этом случае очерёдность разрыва образцов не контролируется) или по нажатию на соответствующий столбец в таблице образцов (см. рисунок 9, позиция 3).

Во время испытания строится график нагружения образцов. Для просмотра графика нажать кнопку **[ГРАФИК]** (см. рисунок 10).

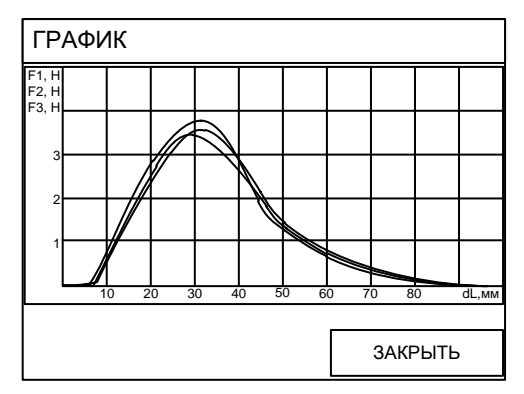

Рисунок 10 – График нагружения образцов

<span id="page-16-0"></span>На графике по вертикальной оси откладывается усилие на образцах, по горизонтальной оси – положение каретки относительно базового, что соответствует удлинению образцов при использовании стандартных креплений образцов.

При некорректном отображении графика настроить параметр **«Порог графика»** (см. п.[4.5.2.2](#page-14-0) настоящего РЭ).

Параметры, определяемые для каждого образца при испытании на разрыв, приведены на рисунке 11, страница [14.](#page-17-0)

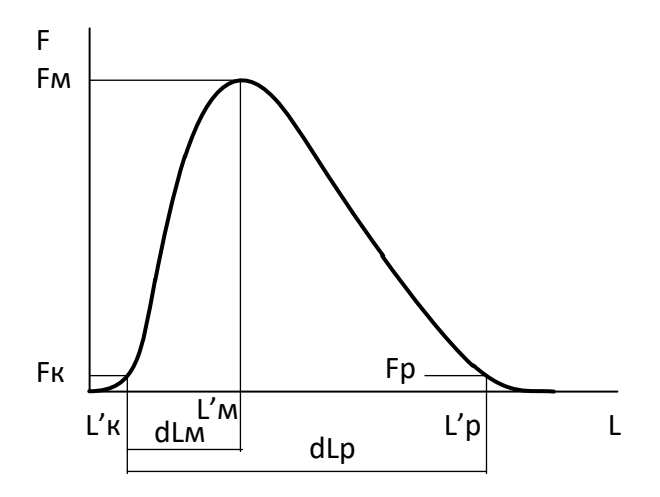

*dLм – удлинение образца при максимальном усилии; dLр – удлинение образца в момент разрыва; Fк – порог касания: когда усилие превышает заданный порог, фиксируется касание образца и начинается измерение удлинения; L'к – положение каретки, соответствующее порогу касания; Fм – максимальное усилие; L'м – положение каретки, соответствующее максимальному усилию; Fр – усилие, при котором фиксируется разрыв; L'р – положение каретки, соответствующее разрыву.*

Рисунок 11 – Параметры, определяемые при испытании на разрыв

<span id="page-17-0"></span>4.5.4 Испытание по EN 13398, ASTM D 6084, ГОСТ Р 52056

### *ВНИМАНИЕ*

*При испытании в ручном режиме результаты не сохраняются.*

*При испытании в автоматическом режиме:*

*- образцы не разрезаются; эластичность определяется по возврату каретки с поддержанием минимальной нагрузки на образцах;*

*- при испытании по ГОСТ Р 52056 выполняется удлинение образцов на заданную величину при той же температуре, при которой потом будет выполняться их восстановление (0°С или 35°С).*

<span id="page-17-1"></span>4.5.4.1 Задание параметров испытания

Перед запуском испытания проконтролировать и при необходимости изменить параметры испытания. Для этого в окне ожидания нажать на таблицу **«Параметры испытания»** (см. рисунок 6, страница [8](#page-11-4), позиция 3) – откроется меню **«ПАРАМЕТРЫ ИСПЫТАНИЯ»** (см. таблицу 10).

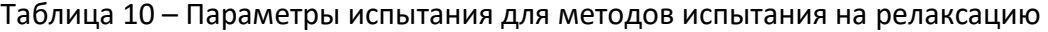

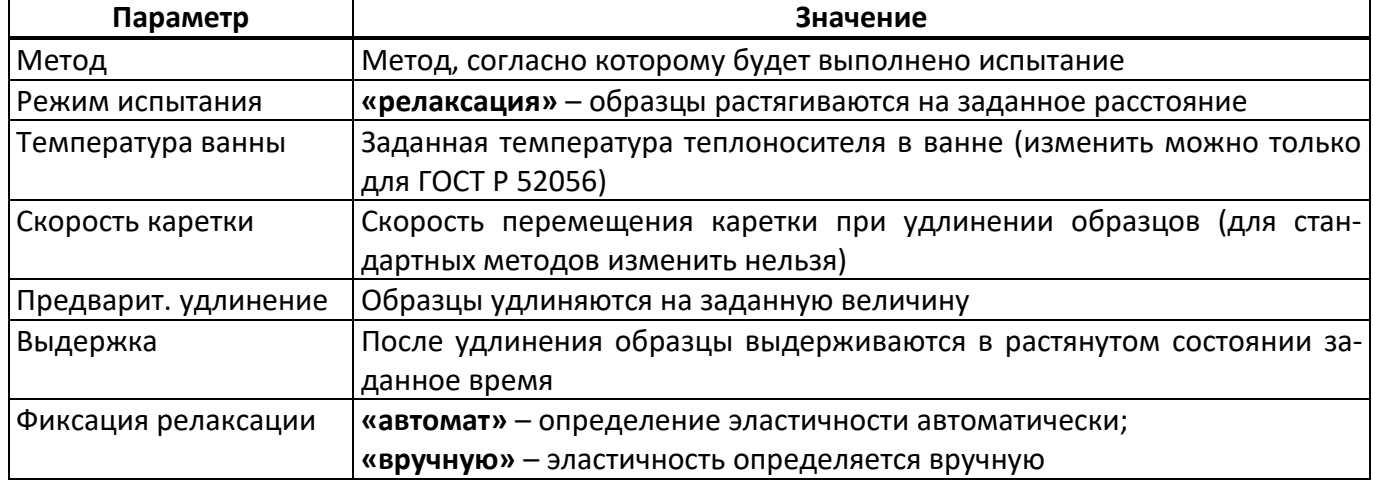

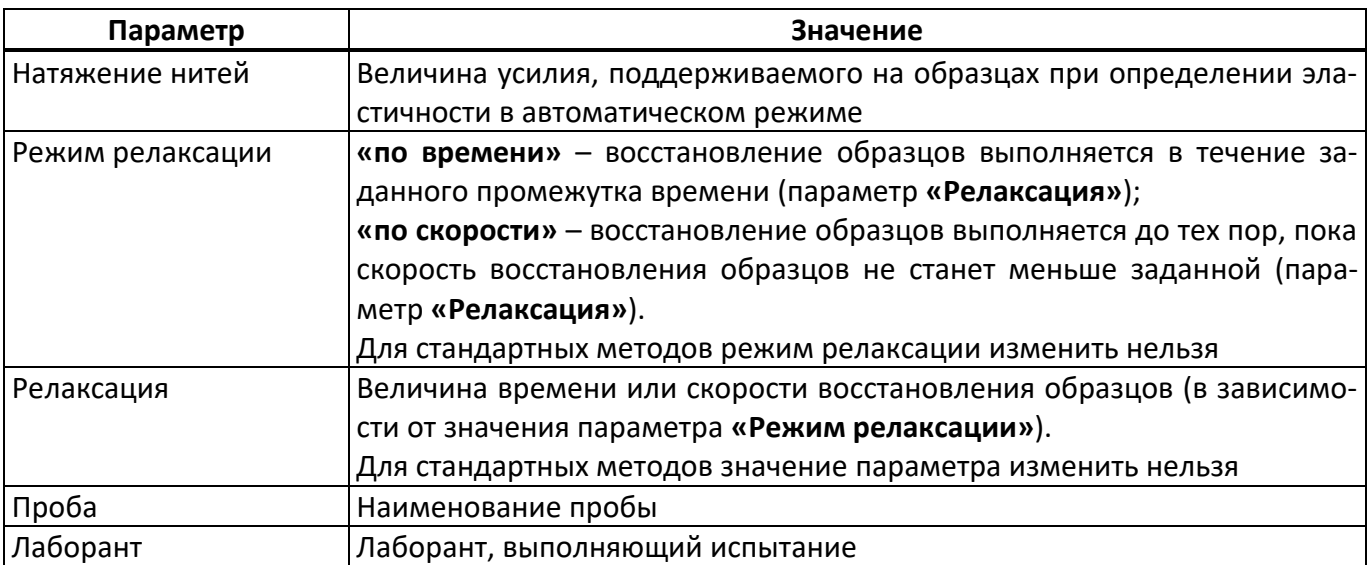

При некорректной работе при восстановлении образцов в автоматическом режиме, настроить параметр **«Натяжение нитей»** (см. таблицу 11).

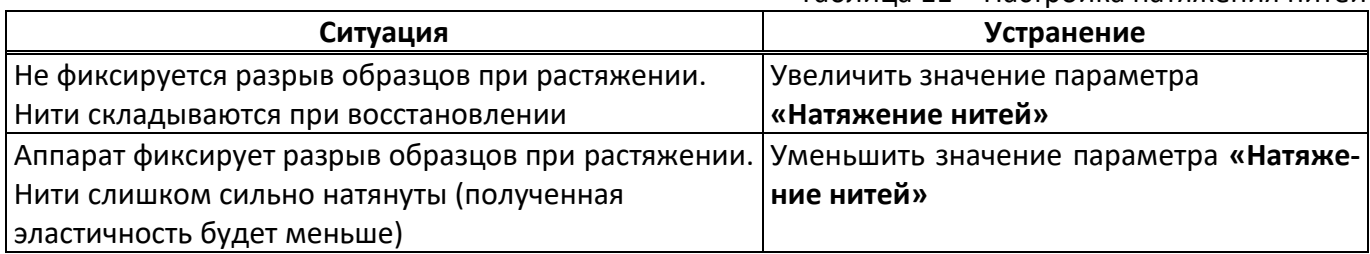

Таблица 11 – Настройка натяжения нитей

На предприятии-изготовителе значение усилия натяжения нитей задано 0,02 Н.

4.5.4.2 Запуск испытания

Для запуска испытания нажать кнопку **[ИСПЫТАТЬ]** (см. рисунок 6, страница [8](#page-11-4), позиция 10) – на дисплее отобразится окно испытания (см. рисунок 12).

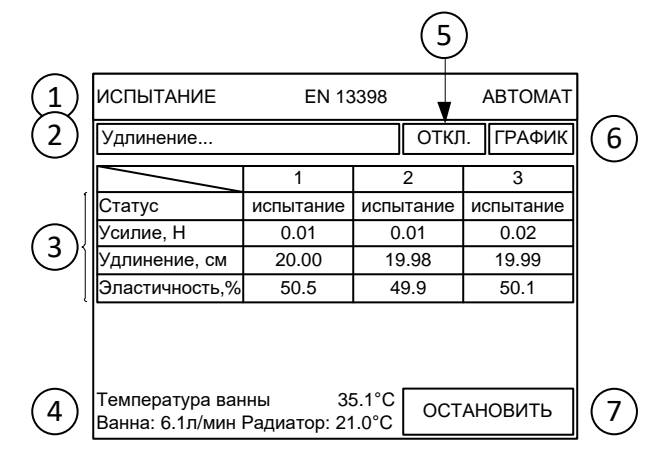

*1 – метод и режим испытания; 2 – статус испытания; 3 – состояние образцов; 4 – текущая температура ванны, расход теплоносителя в ванне и температура радиатора; 5 – кнопка включения / отключения термостата и насоса теплоносителя; 6 – переключение в режим просмотра графика нагружения образцов; 7 – кнопка остановки испытания.*

Рисунок 12 – Испытание на релаксацию

При необходимости термостат и перемешивание теплоносителя в ванне могут быть включены или отключены в любое время по нажатию кнопки (см. рисунок 12, позиция 5).

Во время испытания каретка движется с заданной скоростью. Когда нагрузка на датчиках силы превышает порог касания, начинается отсчёт удлинения соответствующего образца (и в автоматическом и в ручном режимах).

После удлинения первого обнаруженного образца на заданную величину каретка останавливается и запускается таймер выдержки образцов в растянутом состоянии, если это требуется по стандарту испытания.

Если испытание выполняется в автоматическом режиме (надпись **«АВТОМАТ»** в верхнем правом углу дисплея, параметр **«Фиксация релаксации» = «автомат»**, см. п.[4.5.4.1](#page-17-1) настоящего РЭ), по истечении времени выдержки образцов в растянутом состоянии выполняется медленный возврат каретки с поддержанием минимальной нагрузки на образцах (параметр **«Натяжение нитей»**). Эластичность образцов вычисляется по формуле:

$$
R = \frac{E - X}{E} \cdot 100\% \qquad (1)
$$

где:

*R* – эластичность;

*E* – удлинение образца при растяжении;

*X* – остаточное удлинение образца после восстановления.

Если испытание выполняется в ручном режиме (надпись **«ВРУЧНУЮ»** в верхнем правом углу дисплея, параметр **«Фиксация релаксации» = «вручную»**, см. п.[4.5.4.1](#page-17-1) настоящего РЭ), по истечении времени выдержки образцов в растянутом состоянии подаётся звуковой сигнал. После этого необходимо разрезать образцы посередине. Если значение параметра **«Режим релаксации» = «по времени»**, то выполняется обратный отсчёт времени и по истечении времени, заданного в параметре **«Релаксация»**, подаётся звуковой сигнал. Если **«Режим релаксации» = «по скорости»**, то выполняется прямой отсчёт времени; решение о завершении испытания принимается оператором.

Во время испытания строится график нагружения образцов. Для просмотра графика нажать кнопку **[ГРАФИК]**. Внешний вид графика аналогичен испытанию на разрыв (см. рисунок 10, страница [13\)](#page-16-0).

Параметры, определяемые для каждого образца при испытании на релаксацию, приведены на рисунке 13, страница [16.](#page-19-0)

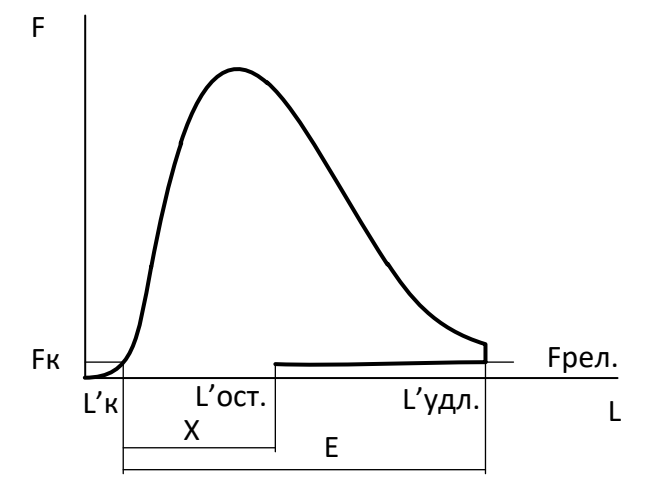

*E – удлинение образца; X – остаточное удлинение образца; Fк – порог касания; L'к – положение каретки, соответствующее порогу касания; L'удл. – положение каретки при заданном удлинении образцов; Fрел. – усилие, поддерживаемое на образцах при восстановлении; L'ост. – положение каретки после восстановления образцов.*

Рисунок 13 – Параметры при испытании на релаксацию

<span id="page-19-0"></span>Удлинение образца определяется от точки, в которой зафиксировано касание образца.

<span id="page-19-1"></span>4.5.5 Испытание по EN 13587, EN 13589

## 4.5.5.1 Задание параметров испытания

Перед запуском испытания проконтролировать и при необходимости изменить параметры испытания. Для этого в окне ожидания нажать на таблицу **«Параметры испытания»** (см. рисунок 6, страница [8](#page-11-4), позиция 3) – откроется меню **«ПАРАМЕТРЫ ИСПЫТАНИЯ»** (см. таблицу 12).

Таблица 12 – Параметры испытания для методов испытания на энергию деформации

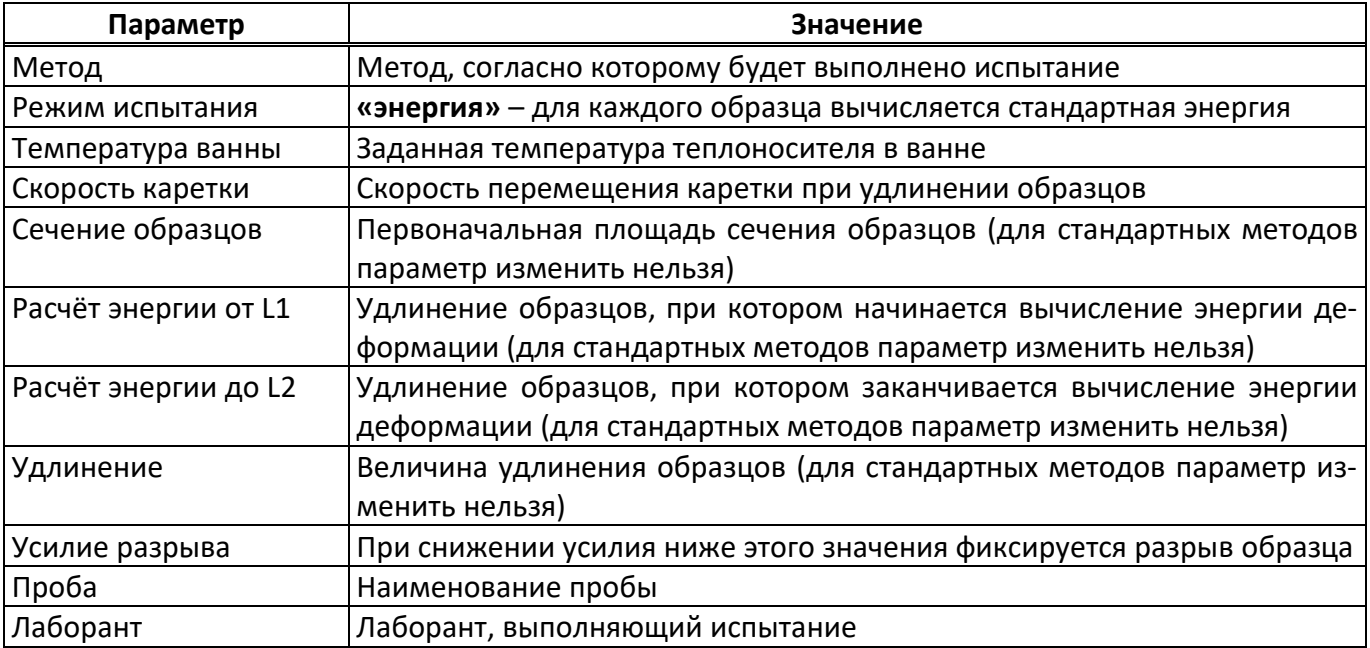

При неправильном определении разрыва образцов в автоматическом режиме, настроить параметр **«Усилие разрыва»** (см. таблицу 9, страница [12\)](#page-15-1).

### 4.5.5.2 Запуск испытания

Для запуска испытания нажать кнопку **[ИСПЫТАТЬ]** (см. рисунок 6, страница [8](#page-11-4), позиция 10) – на дисплее отобразится окно испытания (см. рисунок 14, страница [17\)](#page-20-0).

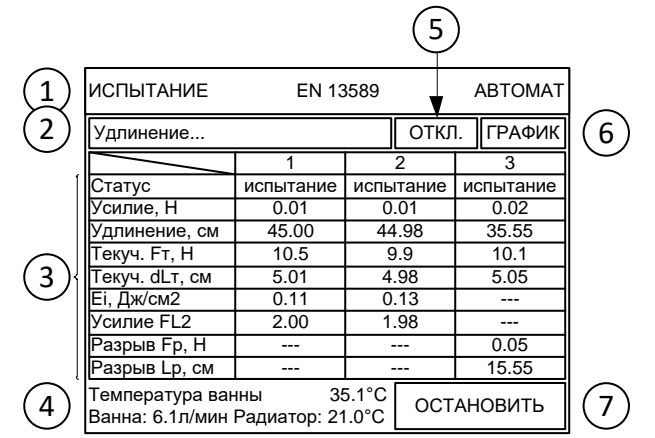

*1 – метод и режим испытания; 2 – статус испытания; 3 – состояние образцов; 4 – текущая температура ванны, расход теплоносителя в ванне и температура радиатора; 5 – кнопка включения / отключения термостата и насоса теплоносителя; 6 – переключение в режим просмотра графика нагружения образцов; 7 – кнопка остановки испытания.*

### Рисунок 14 – Испытание на энергию деформации

<span id="page-20-0"></span>При необходимости термостат и перемешивание теплоносителя в ванне могут быть включены или отключены в любое время по нажатию кнопки (см. рисунок 14, позиция 5).

Во время испытания каретка движется с заданной скоростью. Когда нагрузка на датчиках силы превышает порог касания, начинается отсчёт удлинения соответствующего образца.

Во время испытания строится график нагружения образцов. Для просмотра графика нажать кнопку **[ГРАФИК]**. Внешний вид графика аналогичен испытанию на разрыв (см. рисунок 10, страница [13\)](#page-16-0). Стандартная энергия для каждого образца вычисляется в соответствии с EN 13703.

Параметры, определяемые для каждого образца при испытании на энергию деформации, приведены на рисунке 15.

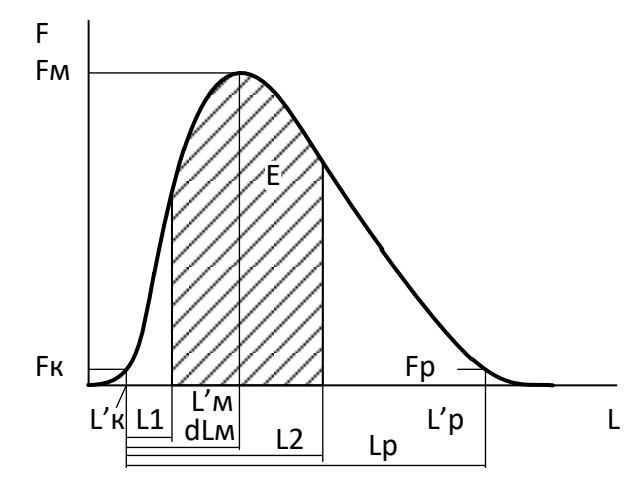

*Fр – усилие, при котором зафиксирован разрыв образца; Lр – удлинение, при котором зафиксирован разрыв образца; E – энергия деформации образца; L1 – удлинение, при котором начинается вычисление энергии деформации; L2 – удлинение, при котором заканчивается вычисление энергии деформации; L'к – положение каретки, при котором зафиксировано касание образца; Fм - L'р – положение каретки, при котором зафиксирован разрыв образца.* Рисунок 15 – Параметры при испытании на энергию деформации

<span id="page-21-0"></span>4.5.6 Испытание по ГОСТ 11262

### 4.5.6.1 Задание параметров испытания

Перед запуском испытания проконтролировать и при необходимости изменить параметры испытания. Для этого в окне ожидания нажать на таблицу **«Параметры испытания»** (см. рисунок 6, страница [8](#page-11-4), позиция 3) – откроется меню **«ПАРАМЕТРЫ ИСПЫТАНИЯ»** (см. таблицу 13).

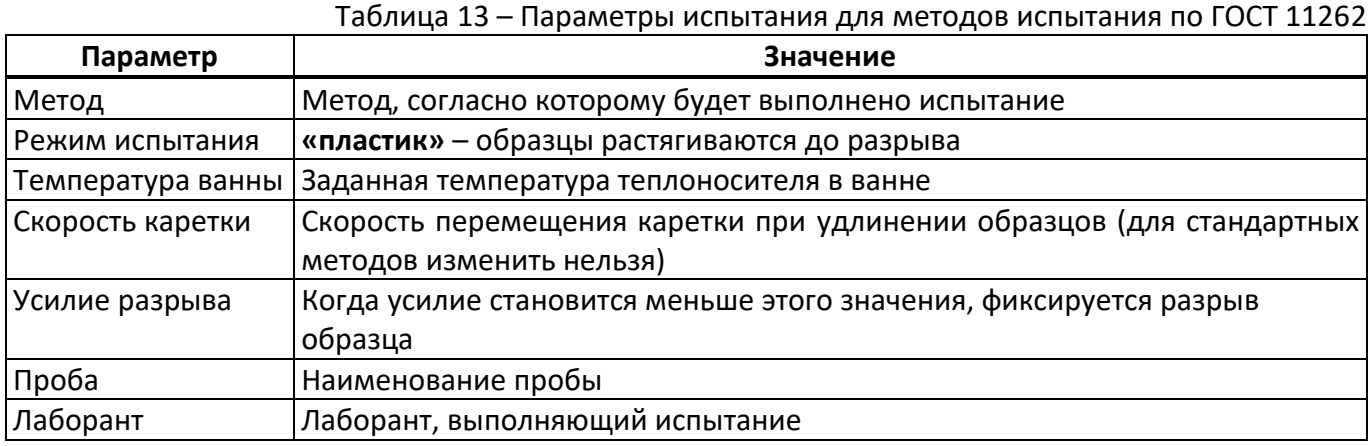

При некорректном определении разрыва образцов настроить параметр **«Усилие разрыва»** (см. таблицу 13).

4.5.6.2 Запуск испытания

Для запуска испытания нажать кнопку **[ИСПЫТАТЬ]** (см. рисунок 6, страница [8](#page-11-4), позиция 10) – на дисплее отобразится окно испытания (см. рисунок 16).

При необходимости термостат и перемешивание теплоносителя в ванне могут быть включены или отключены в любое время по нажатию кнопки (см. рисунок 16, позиция 5).

Во время испытания каретка движется с заданной скоростью. Когда нагрузка на датчиках силы превышает порог касания, начинается отсчёт удлинения соответствующего образца.

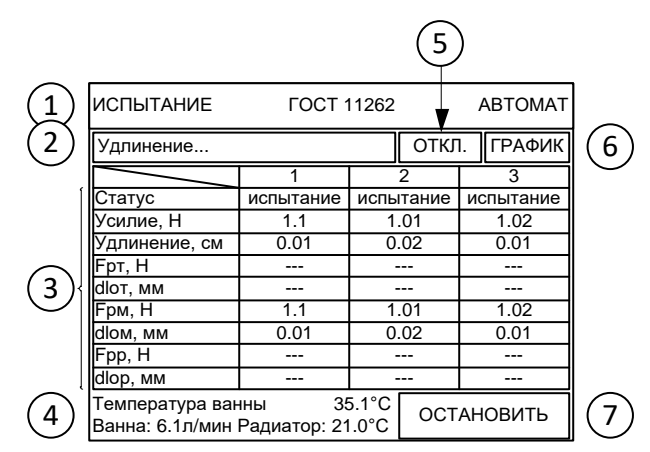

*1 – метод и режим испытания; 2 – статус испытания; 3 – состояние образцов; 4 – текущая температура ванны, расход теплоносителя в ванне и температура радиатора; 5 – кнопка включения / отключения термостата и насоса теплоносителя; 6 – переключение в режим просмотра графика нагружения образцов; 7 – кнопка остановки испытания.*

```
Рисунок 16 – Испытание по ГОСТ 11262
```
Во время испытания строится график нагружения образцов. Для просмотра графика нажать кнопку **[ГРАФИК]**. Внешний вид графика аналогичен испытанию на разрыв (см. рисунок 10, страница [13\)](#page-16-0). Параметры, определяемые для каждого образца при испытании по ГОСТ 11262, приведены на рисунке 17.

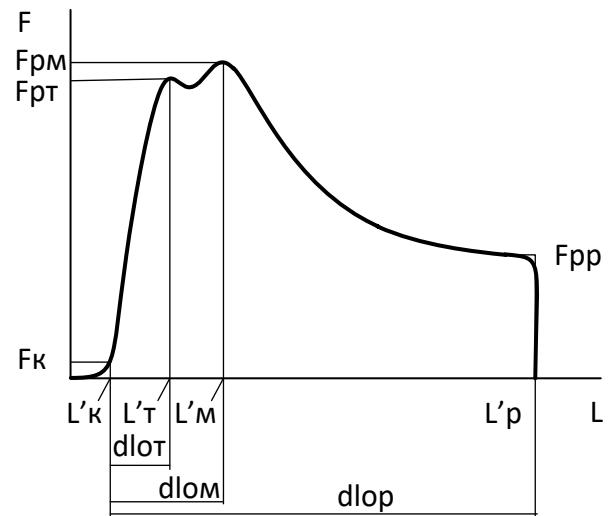

*Fрт – усилие текучести (условная текучесть не определяется); Fрм – усилие прочности (максимальное усилие); Fрр – усилие разрыва; dlот – удлинение, соответствующее усилию текучести; dlом – удлинение, соответствующее усилию прочности; dlор – удлинение, при котором был зафиксирован разрыв; L'к – положение каретки, при котором зафиксировано касание образца; L'т – положение каретки, соответствующее усилию текучести; L'м – положение каретки, соответствующее усилию прочности; L'р – положение каретки, при котором зафиксирован разрыв образца.*

Рисунок 17 – Параметры при испытании по ГОСТ 11262

#### <span id="page-22-1"></span>4.5.7 Испытание в исследовательском режиме

Испытание в исследовательском режиме аналогично испытаниям по стандартным методам испытания битума до разрыва, на релаксацию или на энергию деформации.

Отличительной особенностью является то, что все параметры испытания могут быть изменены.

<span id="page-22-0"></span>Для испытания в исследовательском режиме нажать на таблицу **«Параметры испытания»** (см. рисунок 6, страница [8](#page-11-4), позиция 3) – откроется меню **«ПАРАМЕТРЫ ИСПЫТАНИЯ»**,– и задать параметр **«Метод» = «ИССЛЕДОВАТЕЛЬСКИЙ»**. Задать значение параметра **«Режим испытания»** и выполнять дальнейшие действия в соответствии с требуемым режимом испытания (см. п.п. [4.5.3](#page-15-2) – [4.5.5](#page-19-1) настоящего РЭ).

## <span id="page-23-1"></span>4.6.1 Просмотр результатов

Для просмотра журнала результатов в режиме ожидания нажать **[МЕНЮ] > «Результаты»** (см. рисунок 18).

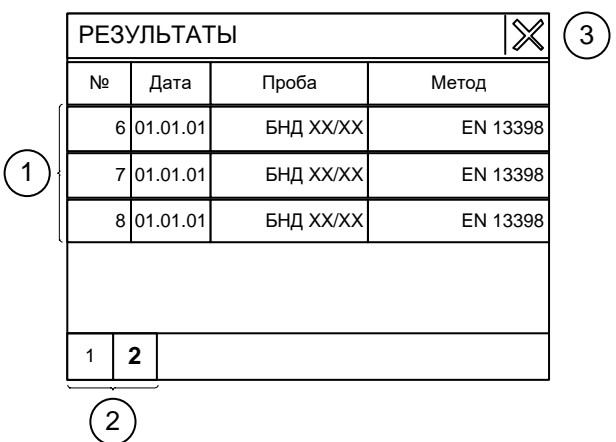

*1–результаты; 2 – выбор страницы (если все результаты не вмещаются на один экран); 3 – перейти в меню.* Рисунок 18 – Журнал результатов

Для подробного просмотра нажать на строку с требуемым результатом.

Состав и количество полей в окне результата зависит от метода, по которому выполнялось испытание (см. п.п.[4.5.3](#page-15-2) - [4.5.7](#page-22-1) настоящего РЭ).

Для просмотра графика нагружения нажать кнопку **[ ]** в верхней строке окна результата. Внешний вид графика аналогичен испытанию на разрыв (см. рисунок 10, страница [13\)](#page-16-0).

Для возврата из режима просмотра графика к просмотру результата нажать кнопку **[ЗАКРЫТЬ]**.

<span id="page-23-2"></span>4.6.2 Передача результатов на персональный компьютер

4.6.2.1 Передача результатов по беспроводному интерфейсу

Если лаборатория оборудована системой беспроводной связи *ЛинтеЛ®* ЛИНК, результаты испытаний передаются автоматически.

Аппарат должен быть оборудован модулем беспроводной связи (поставляется по отдельному заказу).

Для настройки номера сети и канала связи из окна ожидания перейти **[МЕНЮ] > «Настройки» > «Беспроводная связь»**.

4.6.2.2 Передача результатов по интерфейсу RS-232

Компьютер должен соответствовать следующим требованиям:

1) аппаратный COM-порт и удлинитель COM-порта или USB-эмулятор COM-порта;

2) программа-терминал, настроенная на приём с COM-порта на скорости 19200 бит/сек (см. [ПРИ-](#page-39-0)[ЛОЖЕНИЕ А,](#page-39-0) страница [36\)](#page-39-0).

Для передачи результатов на компьютере начать запись данных в файл, а на аппарате из окна ожидания перейти **[МЕНЮ] > «Настройки» > «Сервис» > «Печать результатов»**.

После завершения передачи журнала результатов на компьютере завершить запись данных в файл.

## <span id="page-23-0"></span>**4.7 Завершение работы**

4.7.1 Завершение испытания по ASTM D 113, ГОСТ 11505, ГОСТ 33138

После разрыва всех образцов или достижения предельного положения каретки испытание завершается; если есть образцы, для которых зафиксирован разрыв, результат сохраняется в энергонезависимой памяти аппарата и выводится на дисплей (см. рисунок 19).

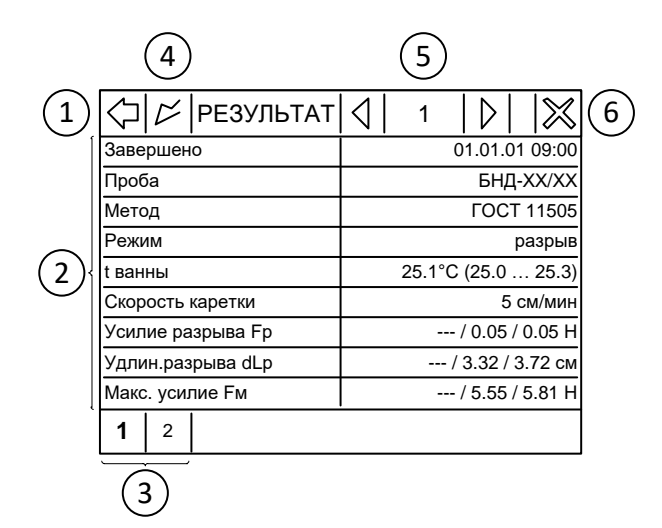

*1 – перейти в журнал результатов; 2 – поля результата; 3 – выбор страницы (все поля результата не вмещаются на один экран); 4 – показать график нагружения; 5 – номер результата; 6 – перейти в окно ожидания.* Рисунок 19 – Результат испытания на разрыв

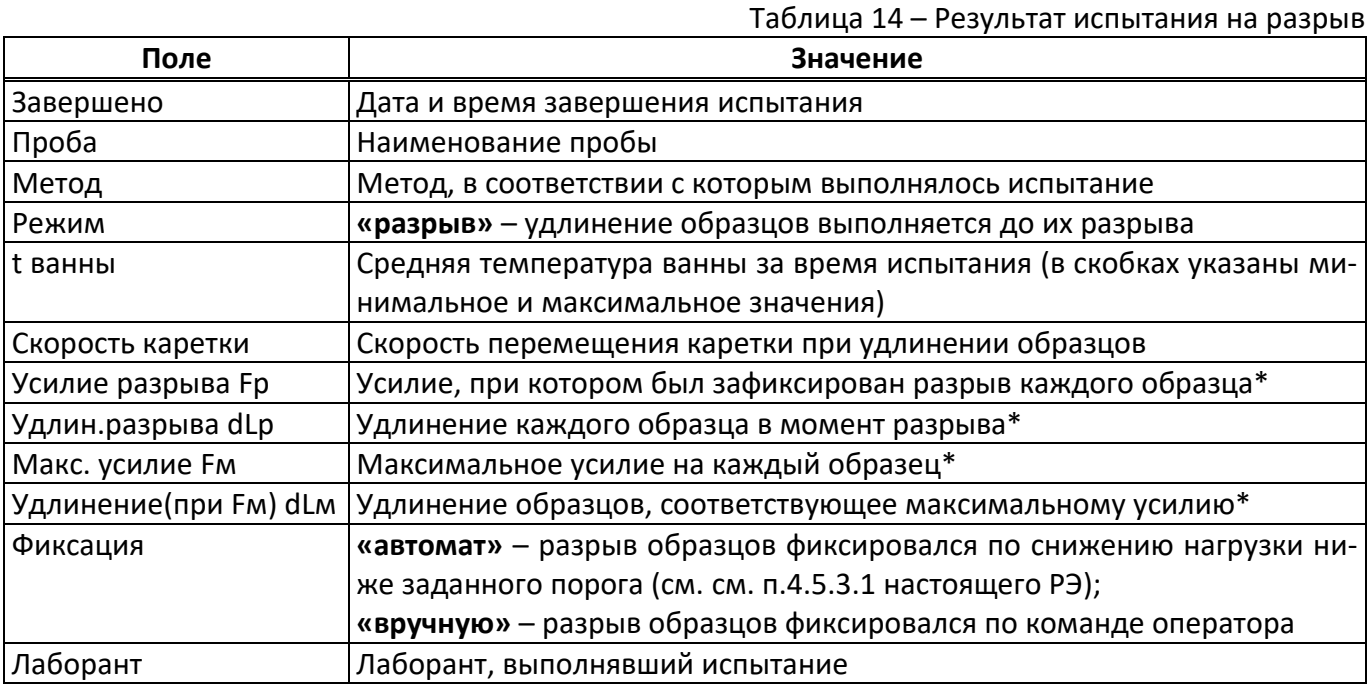

\* значения слева направо соответственно для образцов 1, 2, 3; если для соответствующего образца значение «---», значит образец не был установлен или не был разорван.

Для перехода в режим ожидания нажать кнопку **[x]** в верхнем правом углу дисплея.

4.7.2 Завершение испытания по EN 13398, ASTM D 6084, ГОСТ Р 52056

В ручном режиме результат не сохраняется. В случае испытания на релаксацию по времени аппарат подаёт сигнал по истечении заданного времени релаксации; в случае испытания на релаксацию по скорости решение о завершении испытания принимает оператор.

В автоматическом режиме по истечении заданного времени релаксации или при снижении скорости восстановления образцов ниже заданной (в зависимости от заданных условий испытания) испытание завершается; если есть образцы, для которых эластичность больше 0 и меньше 100%, результат сохраняется и выводится на дисплей (см. рисунок 20).

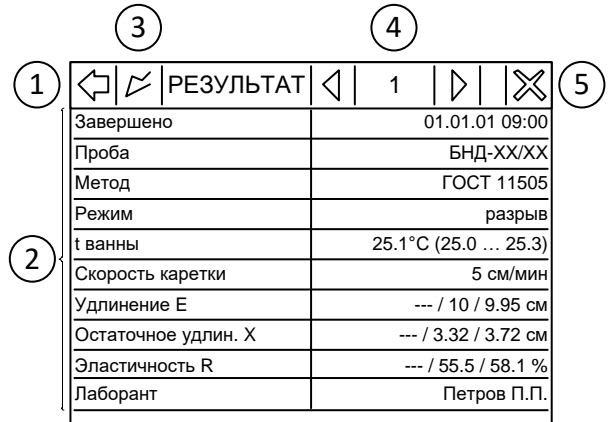

1 - перейти в журнал результатов; 2 - поля результата; 3 - показать график нагружения; 4 - номер результата; *5 – перейти в окно ожидания.*

#### Рисунок 20 – Результат испытания на релаксацию

### *ПРИМЕЧАНИЕ*

*Если по истечении времени релаксации нагрузка на образце окажется ниже величины натяжения нитей (см. п.[4.5.4.1](#page-17-1) настоящего РЭ), после завершения обратного отсчёта каретка будет сдвигаться для устранения провисания нити до появления нагрузки на датчике.*

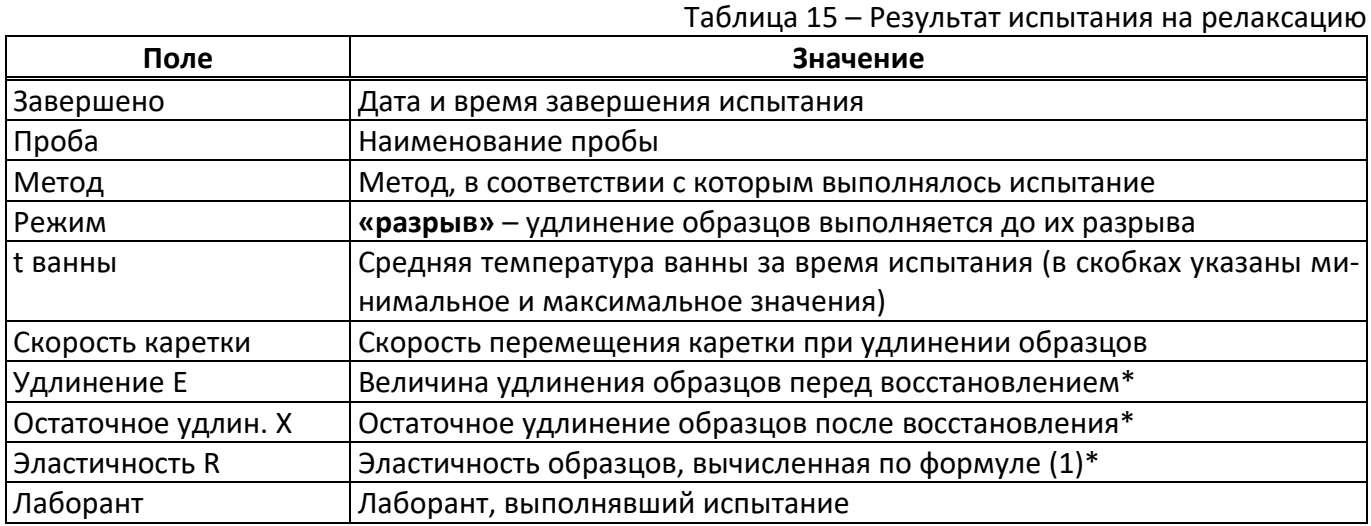

\* значения слева направо соответственно для образцов 1, 2, 3; если для соответствующего образца значение «---», значит образец не был установлен или для него получена эластичность 0 или 100%.

Для перехода в режим ожидания нажать кнопку **[x]** в верхнем правом углу дисплея.

4.7.3 Завершение испытания по EN 13587, EN 13589

Ручной режим испытания не предусмотрен.

Испытание завершается, если:

- один из образцов растянут на заданную величину;

- все обнаруженные образцы разорваны;

- достигнуто предельное положение каретки;

- оператор остановил испытание кнопкой **[ОСТАНОВИТЬ]**.

Результат испытания сохраняется, если есть хотя бы один образец, для которого получено удлинение не менее величины **«Расчёт энергии до L2»**.

Сохранённый результат выводится на дисплей (см. рисунок 21).

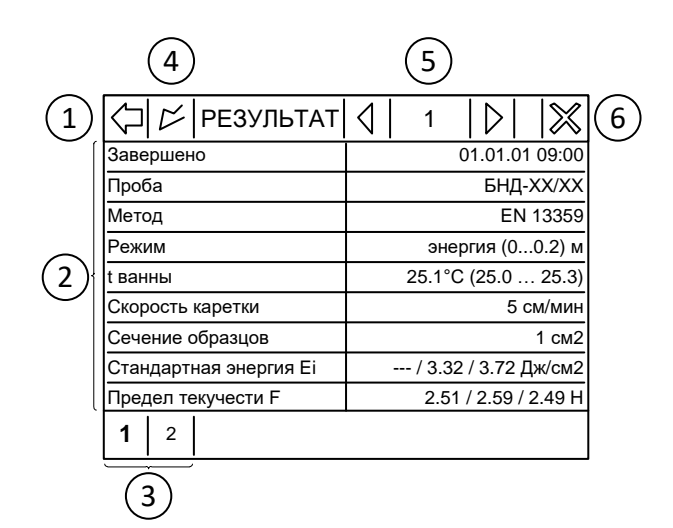

*1 – перейти в журнал результатов; 2 – поля результата; 3 – выбор страницы (все поля результата не вмещаются на один экран); 4 – показать график нагружения; 5 – номер результата; 6 – перейти в окно ожидания.*

Рисунок 21 – Результат испытания на энергию деформации

Таблица 16 – Результат испытания на энергию деформации

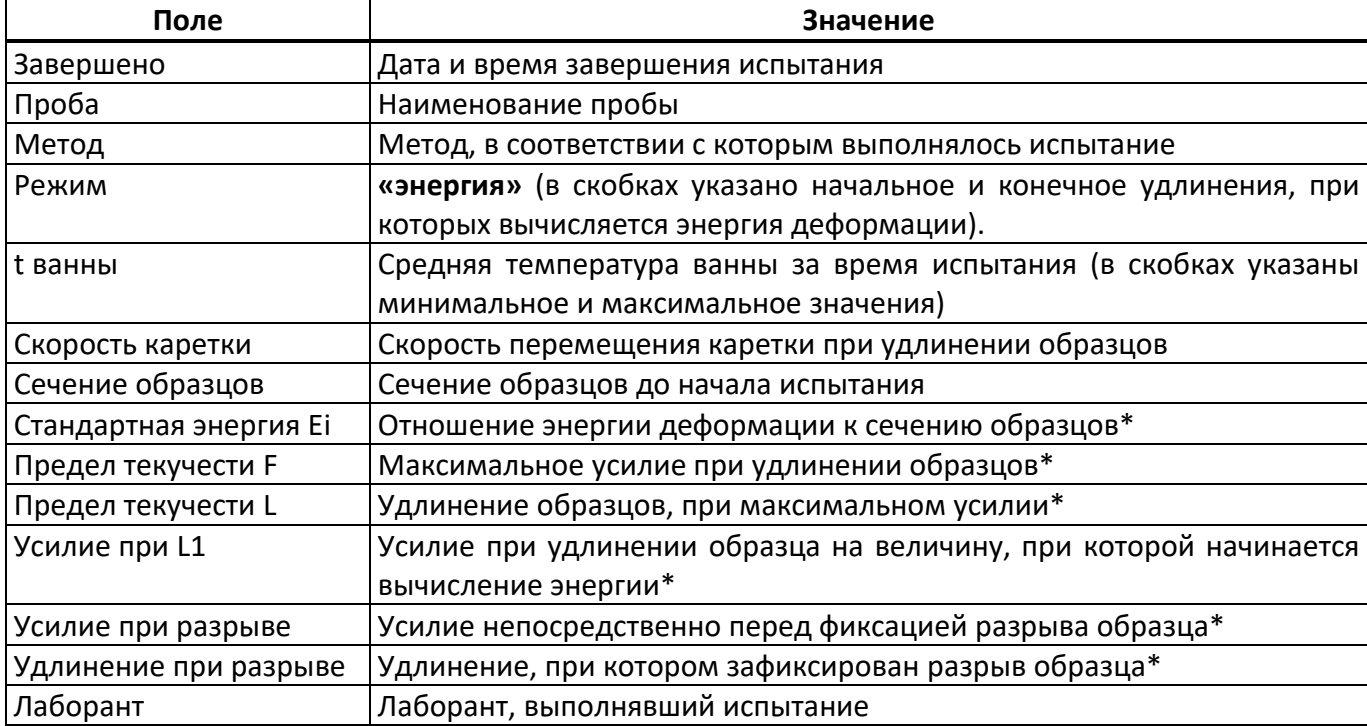

\* значения слева направо соответственно для образцов 1, 2, 3; если для соответствующего образца значение «---», значит параметр не был определён (образец не установлен или разорван до удлинения, при котором завершается вычисление энергии).

Для перехода в режим ожидания нажать кнопку **[x]** в верхнем правом углу дисплея.

4.7.4 Завершение испытания по ГОСТ 11262

Ручной режим испытания не предусмотрен.

Испытание завершается, если:

- все обнаруженные образцы разорваны;

- достигнуто предельное положение каретки;

- оператор остановил испытание кнопкой **[ОСТАНОВИТЬ]**.

Результат испытания сохраняется, если есть хотя бы один образец, для которого зафиксирован разрыв.

Сохранённый результат выводится на дисплей (см. рисунок 22).

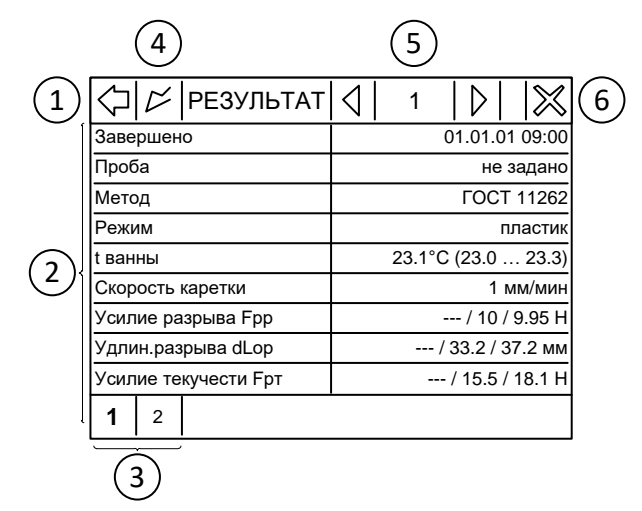

*1 – перейти в журнал результатов; 2 – поля результата; 3 – выбор страницы (все поля результата не вмещаются на один экран); 4 – показать график нагружения; 5 – номер результата; 6 – перейти в окно ожидания.* Рисунок 22 - Результат испытания по ГОСТ 11262

#### Таблица 17 – Результат испытания по ГОСТ 11262

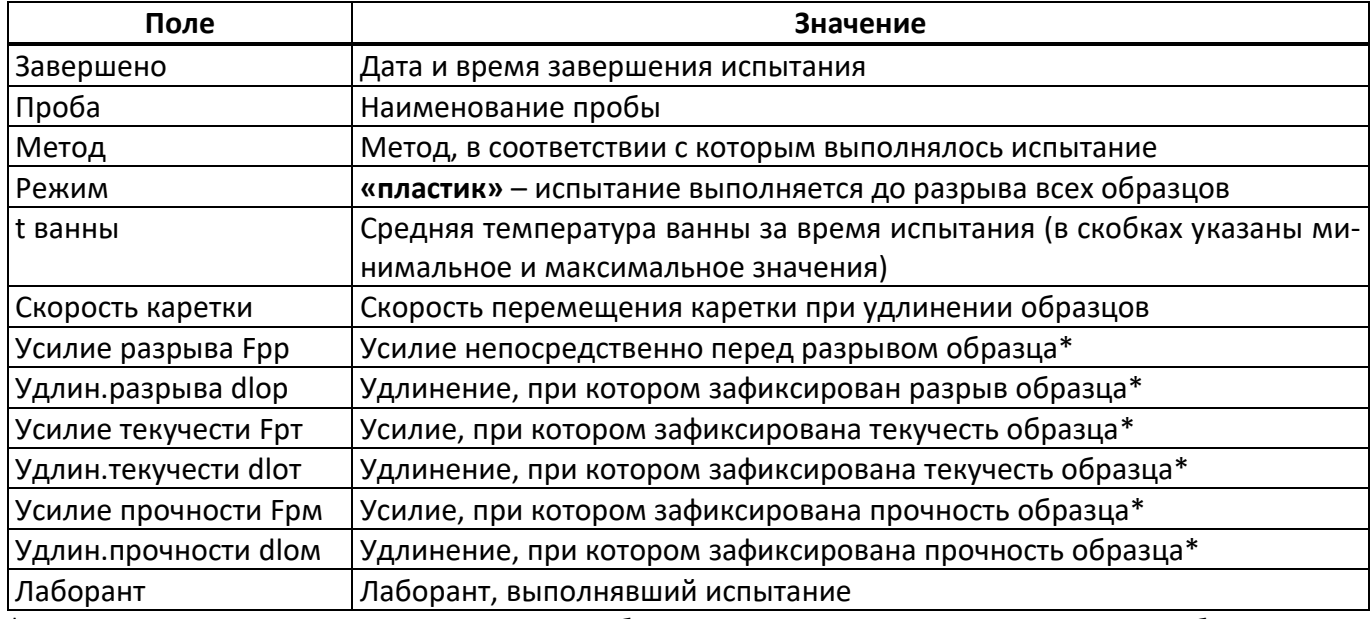

\* значения слева направо соответственно для образцов 1, 2, 3; если для соответствующего образца значение «---», значит параметр не был определён (образец не установлен или не разорван).

Для перехода в режим ожидания нажать кнопку **[x]** в верхнем правом углу дисплея.

4.7.5 Выключить аппарат нажатием тумблера **«СЕТЬ»** (см. рисунок 1, страница [5\)](#page-8-2). Устройство защитного отключения также должно быть выключено в положение **«0»** (тумблер вниз). Отключить аппарат от сети.

### <span id="page-27-0"></span>**4.8 Перечень возможных неисправностей**

Возможные причины некорректной работы аппарата и методы их устранения представлены в таблице 18.

Таблица 18 – Возможные неисправности

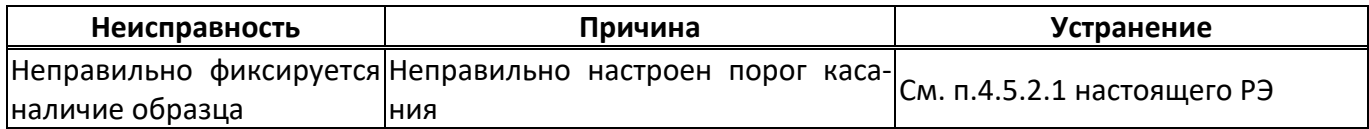

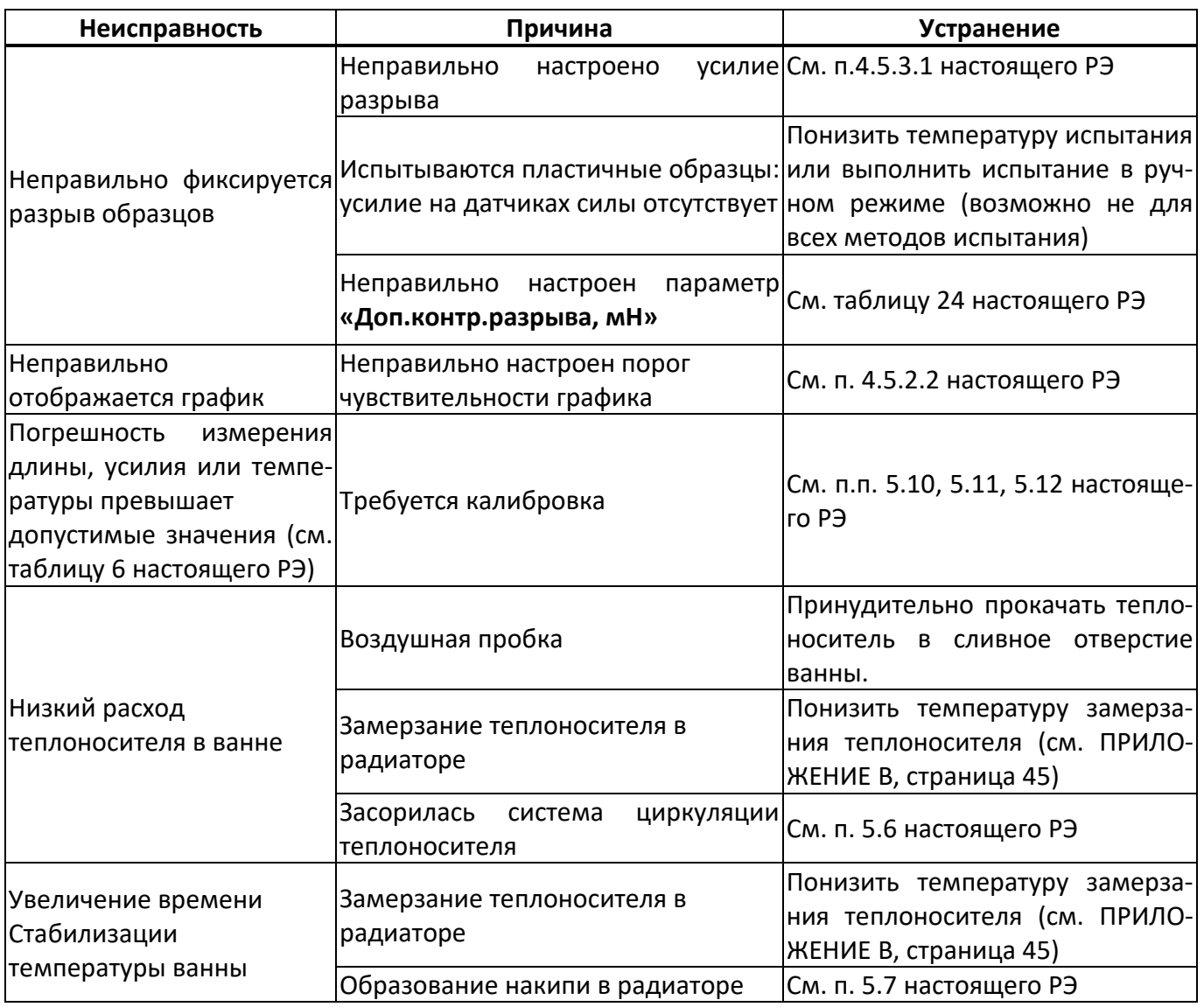

При прочих неисправностях обратиться на предприятие-изготовитель.

### <span id="page-28-0"></span>**4.9 Действия в экстремальных ситуациях**

При попадании жидкостей или посторонних предметов внутрь аппарата необходимо:

- 1) выключить аппарат тумблером **«СЕТЬ»**;
- 2) вынуть сетевую вилку из розетки;
- 3) открыть крышку блока, отвернув крепёжные винты;
- 4) удалить жидкость или посторонние предметы;
- 5) закрыть крышку.

### *ПРИМЕЧАНИЕ*

*Для удаления жидкости рекомендуется использовать сжатый воздух. Чем быстрее будет удалена жидкость, тем больше вероятность сохранения работоспособности аппарата. После удаления жидкости аппарат выдержать не менее 16 часов перед повторным включением.*

## **5 ТЕХНИЧЕСКОЕ ОБСЛУЖИВАНИЕ**

## <span id="page-29-1"></span><span id="page-29-0"></span>**5.1 Обслуживание**

Необходимо следить за состоянием аппарата, удалять пыль и грязь. Если аппарат в течение длительного времени не эксплуатировался, перед включением тщательно осмотреть его, очистить от пыли х/б салфеткой, смоченной этиловым спиртом (нефрасом) и просушить.

## <span id="page-29-2"></span>**5.2 Дополнительное оборудование и материалы**

<span id="page-29-5"></span>Перечень дополнительных материалов для технического обслуживания представлен в таблице [19.](#page-29-5) Таблица 19 – Перечень дополнительных материалов

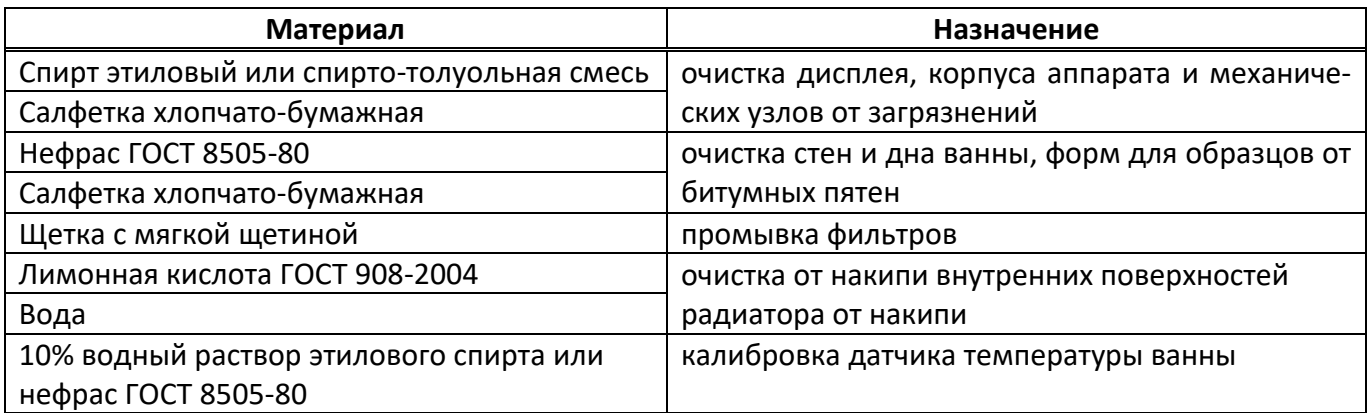

<span id="page-29-6"></span>Перечень дополнительного оборудования для технического обслуживания представлен в таблице [20.](#page-29-6)

Таблица 20 – Перечень дополнительного оборудования

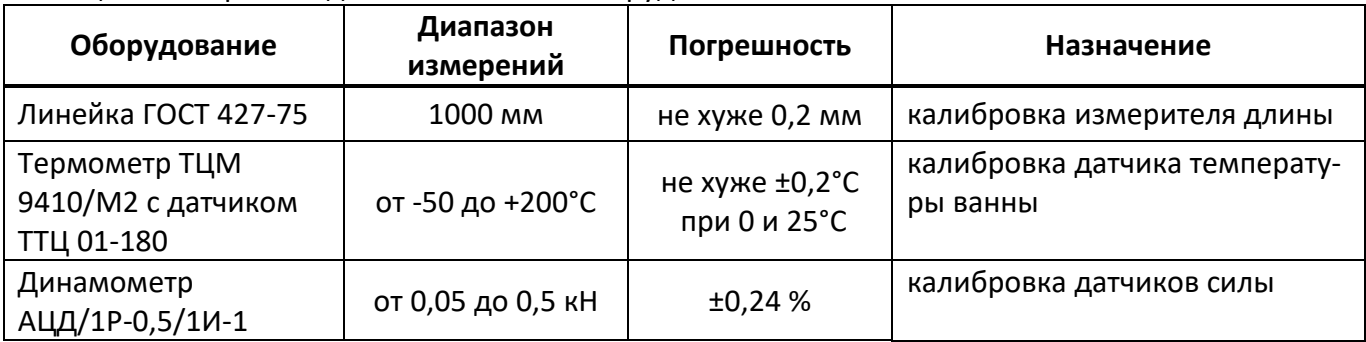

Допускается применение средств измерений, соответствующих требованиям стандартов на методы испытаний и конструктивно совместимых с аппаратом.

## <span id="page-29-3"></span>**5.3 Общие указания и меры безопасности**

При работе с аппаратом лаборанты должны выполнять требования п.[4.2.](#page-11-2)

## <span id="page-29-4"></span>**5.4 Перечень операций**

Перечень операций технического обслуживания представлен в таблице [21.](#page-29-7)

### <span id="page-29-7"></span>Таблица 21 – Перечень операций

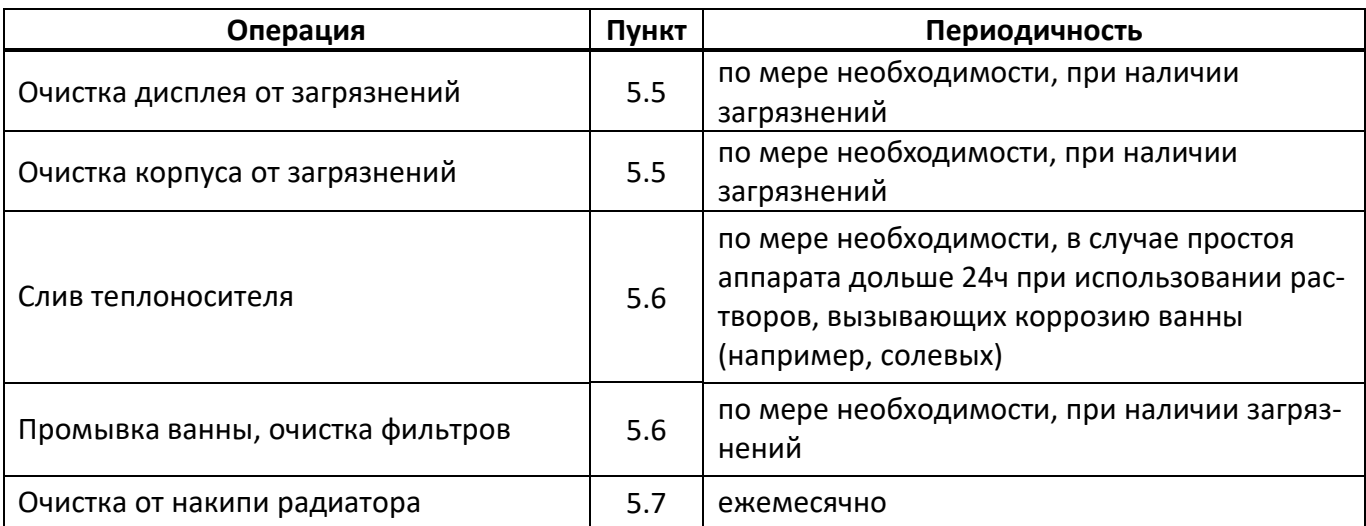

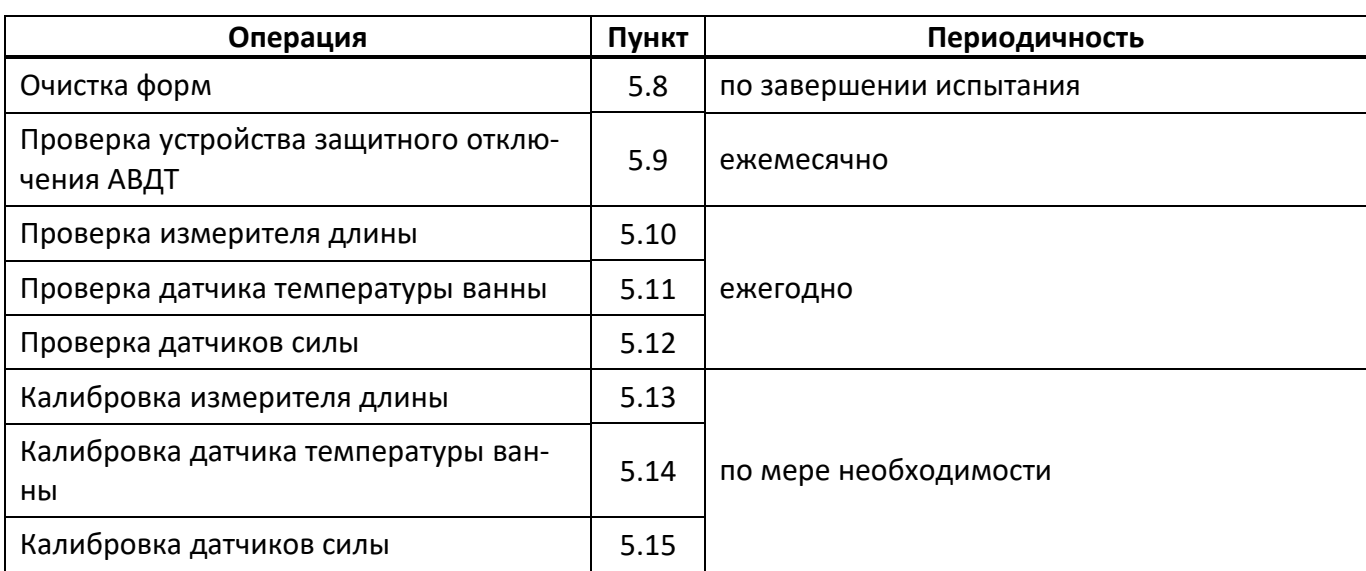

### <span id="page-30-0"></span>**5.5 Очистка дисплея и кожухов от загрязнений**

Выполняется по мере необходимости х/б салфеткой, смоченной в спирте.

### <span id="page-30-1"></span>**5.6 Слив теплоносителя, промывка ванны, отчистка фильтров**

5.6.1 Для увеличения срока службы аппарата рекомендуется поддерживать ванну в чистоте, для этого слить теплоноситель через трубку (см. рисунок 1, страница [5](#page-8-0), поз. 6), смыть отложения на стенках и дне ванны, без применения абразивных и агрессивных моющих средств, оттереть битумные пятна х/б салфеткой, смоченной нефрасом, без применения острых твёрдых предметов.

### *ВНИМАНИЕ*

*В случае простоя аппарата дольше 24 часов при использовании растворов, вызывающих коррозию ванны (например, солевых), рекомендуется сливать теплоноситель и вытирать ванну насухо.*

5.6.2 При снижении расхода теплоносителя промыть трубки перекачивания теплоносителя и фильтры. Для промывки трубок подвести к всасывающему отверстию на дне ванны (в правом дальнем углу) шланг с горячей водой и подавать воду с расходом не менее 4 л/мин в течение не менее 1 минуты. Промывку фильтров выполнять в тёплой воде щёткой с мягкой щетиной. Промывка может потребоваться для фильтра грубой очистки, установленного в ванне над всасывающим отверстием, а также для фильтра тонкой очистки, доступ к которому осуществляется через люк на задней стенке аппарата. Чтобы снять люк, необходимо отвернуть 4 винта по углам (см. рисунок 23).

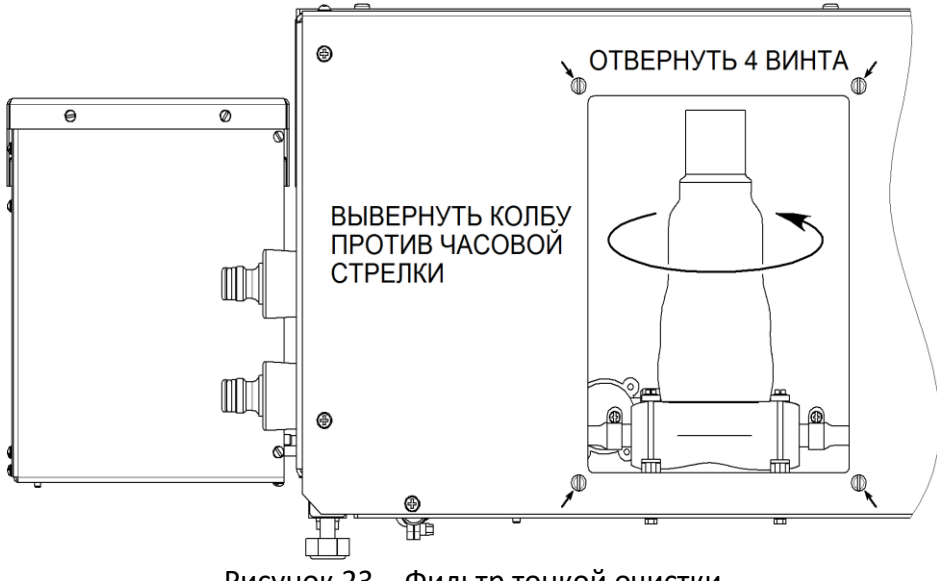

Рисунок 23 – Фильтр тонкой очистки

колбу фильтра против часовой стрелки. При обратной установке колбы следует обратить внимание на правильную установку уплотнительной прокладки-кольца во избежание протечек.

## <span id="page-31-0"></span>**5.7 Очистка от накипи**

При длительной эксплуатации возможно образование отложений на внутренних поверхностях радиатора. Это может привести к снижению производительности и даже к выходу из строя термоэлектрических модулей. Рекомендуется заливать в радиатор концентрированный раствор лимонной кислоты и оставлять на ночь.

5.7.1 Отсоединить шланги от водопровода и слить воду из радиатора.

5.7.2 Во входной шланг через воронку залить 1 л раствора, не допуская воздушных пузырей (из сливного шланга вытечет около 0,5 л раствора).

5.7.3 Пережать входной и выходной шланги или поднять их концы таким образом, чтобы исключить вытекание раствора.

5.7.4 Оставить раствор в радиаторе не менее чем на 8 часов, затем слить.

## <span id="page-31-1"></span>**5.8 Очистка форм**

5.8.1 После каждого испытания необходимо очищать формы от битума.

## *ВНИМАНИЕ*

*Запрещается соскабливание битума с форм твёрдыми острыми предметами, так как это может привести к изменению их размеров.*

5.8.2 Рекомендуется предварительно замачивать формы с остатками образцов в ёмкости с нефрасом.

## <span id="page-31-2"></span>**5.9 Проверка устройства защитного отключения АВДТ**

5.9.1 Включить аппарат тумблером **«СЕТЬ»**. На дисплее должна появиться заставка (см. рисунок 5, страница [7\)](#page-10-2).

5.9.2 Нажать кнопку **«Т»** (ТЕСТ) устройства защитного отключения (см. рисунок 2, страница [5](#page-8-2)). Аппарат должен выключиться.

5.9.3 После отпускания кнопки **«Т»** (ТЕСТ) перевести тумблер устройства защитного отключения в верхнее положение. Аппарат должен включиться.

5.9.4 Выключить аппарат тумблером **«СЕТЬ»**.

5.9.5 Аппарат, не прошедший проверку, к дальнейшей эксплуатации не допускается.

## <span id="page-31-3"></span>**5.10 Проверка измерителя длины**

5.10.1 Удалить из ванны аппарата все посторонние предметы.

5.10.2 Включить аппарат.

5.10.3 В окне ожидания (см. рисунок 6, страница [8](#page-11-4)) нажать кнопку **[НА БАЗУ]** и дождаться установки каретки в базовое положение; при этом флажок на каретке должен находиться точно на метке **«0 см»** (см. рисунок 4, страница [6](#page-9-3)); при необходимости, настроить положение каретки кнопками подстройки.

5.10.4 Перейти [МЕНЮ] > «Настройки» > «Проверка» > «Привод каретки».

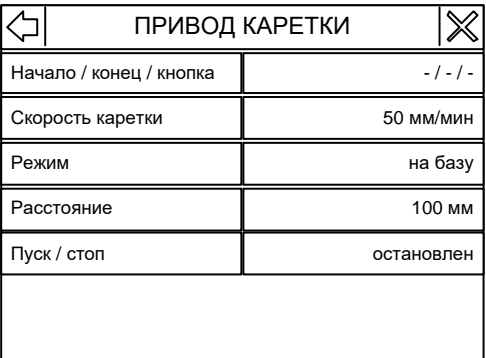

Рисунок 24 – Меню проверки измерителя длины

### <span id="page-32-1"></span>Таблица 22 – Пункты меню проверки встроенного измерителя длины

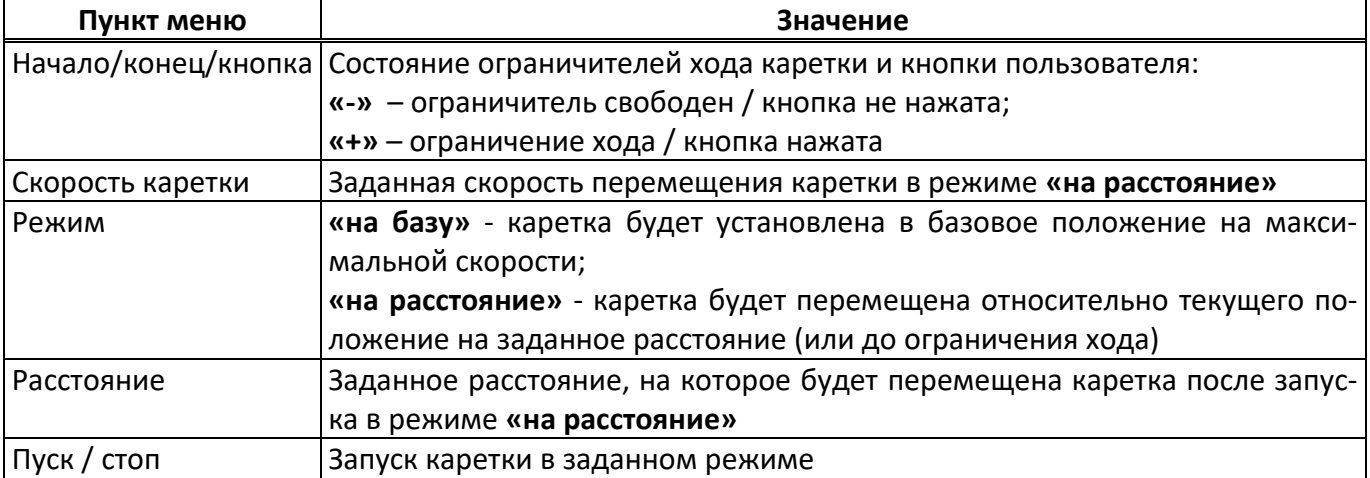

5.10.5 Задать значение параметра **«Скорость каретки»** = 50 мм/мин.

5.10.6 Задать значение параметра **«Режим» = «на расстояние»**.

5.10.7 Задать значение параметра **«Расстояние»** = 1000 мм.

5.10.8 Запустить каретку нажатием на пункт **«Пуск / стоп»** - каретка будет перемещена на 1000 мм.

5.10.9 Образцовым измерителем длины измерить пройденное кареткой расстояние и сравнить его со значением параметра **«Расстояние»**: расхождение не должно превышать величину, указанную в таблице 3, страница [3](#page-6-2); при большем расхождении необходимо выполнить калибровку встроенного измерителя длины (см. п. [5.13\)](#page-34-0).

### <span id="page-32-0"></span>**5.11 Проверка датчика температуры ванны**

5.11.1 Из окна ожидания перейти [МЕНЮ] > «Настройки» > «Проверка» > «Датчик t ванны».

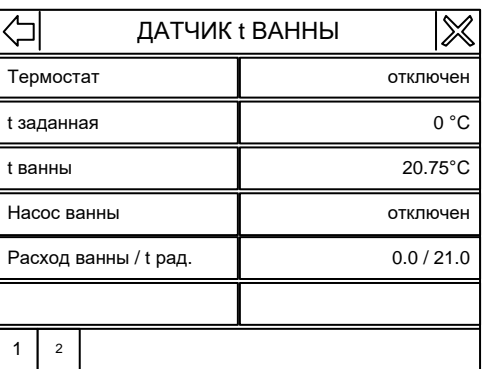

Рисунок 25 – Меню проверки датчика температуры ванны

Таблица 23 – Пункты меню проверки датчика температуры ванны

<span id="page-32-2"></span>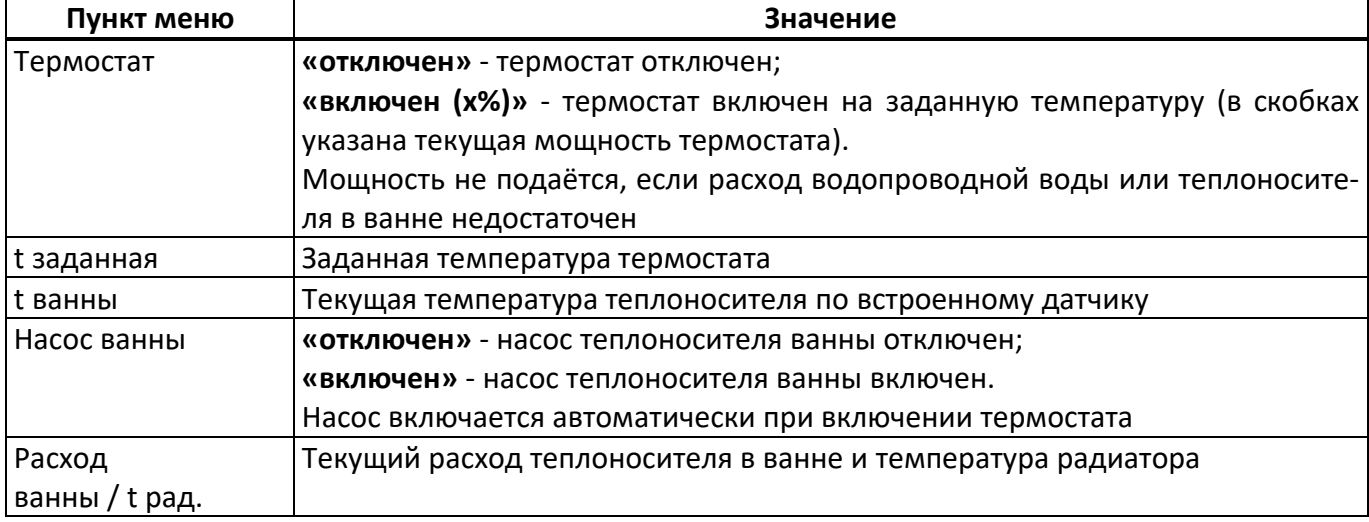

5.11.2 Залить в ванну 10% водный раствор этилового спирта до риски (см. рисунок 4, страница [6,](#page-9-3)

позиция 5).

5.11.3 Подключить водопровод к штуцерам аппарата (см. рисунок 3, страница [6\)](#page-9-2).

5.11.4 Установить встроенный и образцовый датчики в гнёзда (см. рисунок 4, страница [6](#page-9-3)) таким образом, чтобы от датчиков до дна ванны оставалось 2 – 5 мм.

5.11.5 Задать значение параметра **«t заданная»** = 0°С.

5.11.6 Включить термостат нажатием на пункт **«Режим»**.

5.11.7 После стабилизации температуры теплоносителя по показаниям образцового термометра выждать не менее 15 минут.

5.11.8 Сравнить показания встроенного датчика температуры (параметр **«t ванны»**) и образцового термометра: расхождение не должно превышать величины, указанной в таблице 3, страница [3,](#page-6-2) плюс погрешность образцового термометра. В противном случае требуется калибровка (см. п. [5.14\)](#page-35-0).

5.11.9 Задать значение параметра **«t заданная»** = 35°С.

5.11.10 После стабилизации температуры ванны по показаниям образцового термометра выждать не менее 15 минут.

5.11.11 Сравнить показания образцового термометра и значение параметра **«t ванны»**: расхождение не должно превышать величины, указанной в таблице 3, страница [3](#page-6-2), плюс погрешность образцового термометра. В противном случае требуется калибровка (см. п. [5.14\)](#page-35-0).

## <span id="page-33-0"></span>**5.12 Проверка датчиков силы**

5.12.1 Удалить из ванны все посторонние предметы, теплоноситель слить.

5.12.2 Включить аппарат и в режиме ожидания кнопками **[<<]**, **[<]**, **[>]** и **[>>]** настроить такое положение, чтобы образцовый динамометр свободно устанавливался на штифты.

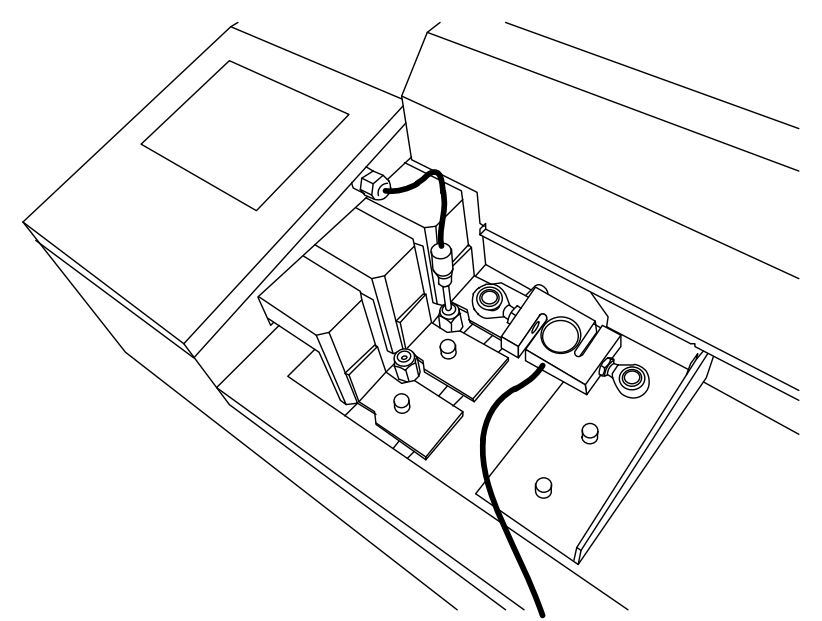

Рисунок 26 – Установка образцового динамометра

5.12.3 Установить образцовый динамометр на датчик силы №1.

5.12.4 Из окна ожидания перейти [МЕНЮ] > «Настройки» > «Проверка» > «Система нагружения».

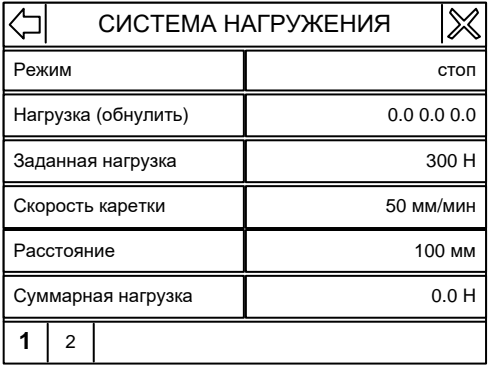

Рисунок 27 – Меню проверки датчиков силы

Таблица 24 – Пункты меню проверки датчиков силы

<span id="page-34-1"></span>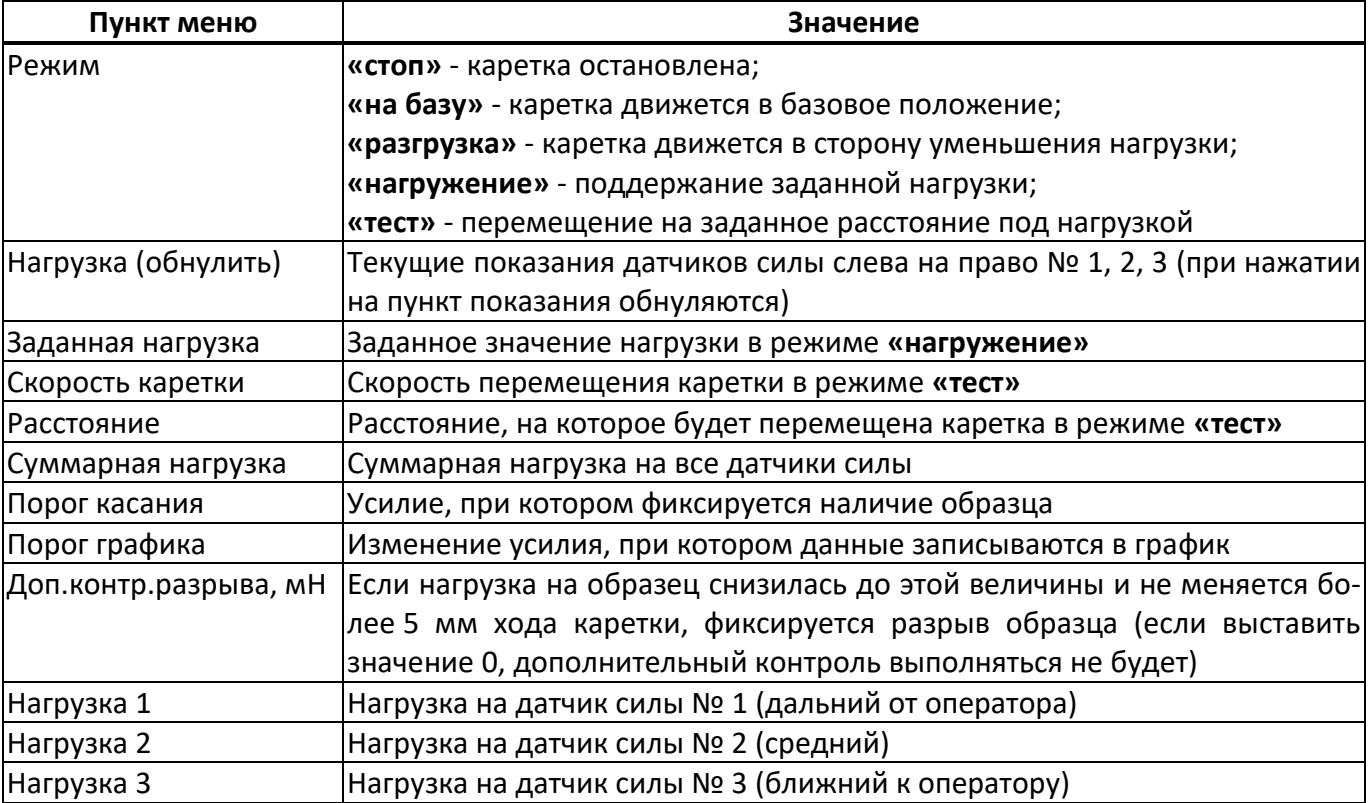

5.12.5 Обнулить показания образцового динамометра.

5.12.6 Обнулить показания датчиков силы: нажать на пункт **«Нагрузка (обнулить)»**.

5.12.7 Задать значение параметра **«Заданная нагрузка»** = 300 Н.

5.12.8 Задать значение параметра **«Режим» = «нагружение»** – датчик будет нагружен до заданной нагрузки.

5.12.9 После стабилизации показаний выждать не менее 1 минуты и сравнить показания образцового динамометра и значение параметра **«Нагрузка (обнулить)»** (датчику №1 соответствует левое значение): отклонение не должно превышать величины, указанной в таблице 3, страница [3.](#page-6-2) В противном случае необходима калибровка датчика силы (см. п. [5.15\)](#page-36-0)

5.12.10 Проверить показания датчика силы для нагрузки 50, 160, 300 Н.

5.12.11 Задать значение параметра **«Режим» = «разгрузка»**, после снятия нагрузки убрать динамометр.

5.12.12 Аналогичным образом проверить остальные датчики силы.

### <span id="page-34-0"></span>**5.13 Калибровка измерителя длины**

5.13.1 Калибровка выполняется, если аппарат не прошёл проверку (см. п. [5.10\)](#page-31-3).

5.13.2 Из окна ожидания перейти [МЕНЮ] > «Настройки» > «Калибровка» > «Привод каретки».

## *ПРИМЕЧАНИЕ*

*Для входа в меню «КАЛИБРОВКА» при запросе пароля ввести «37201».*

|                  | ПРИВОД КАРЕТКИ          |            |  |
|------------------|-------------------------|------------|--|
|                  | Начало / конец / кнопка | - / - / -  |  |
| Скорость каретки |                         | 50 мм/мин  |  |
| Режим            |                         | на базу    |  |
| Расстояние       |                         | 100 MM     |  |
| Редукция k spmm  |                         | 0.0000     |  |
| Пуск / стоп      |                         | остановлен |  |
|                  |                         |            |  |

Рисунок 28 – Меню калибровки измерителя длины

Таблица 25 – Пункты меню калибровки встроенного измерителя длины

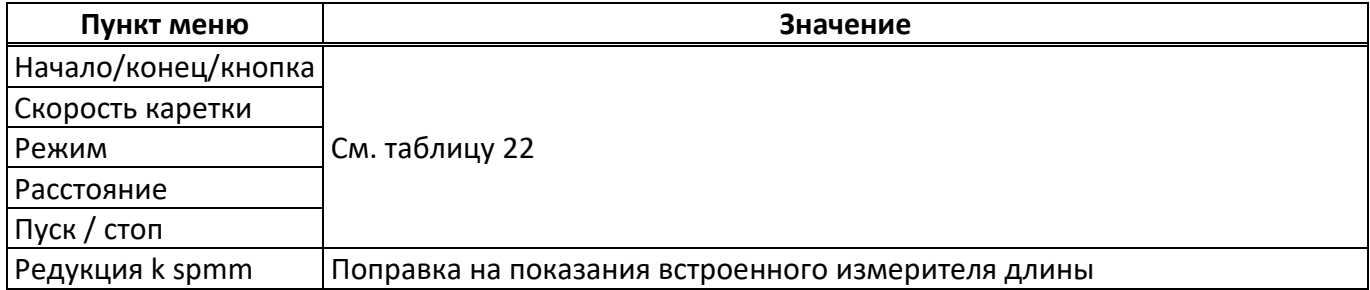

5.13.3 Скорректировать значение параметра **«Редукция k spmm»**, используя данные, полученные при проверке в п. [5.10](#page-31-3)(рекомендуется записать старое значение):

$$
k = \frac{S' \cdot (1 + k')}{S} - 1 \qquad (2)
$$

где:

*k* – новое значение параметра **«Редукция k spmm»**;

*S'* – значение параметра **«Расстояние»** после остановки каретки;

*k'* – старое значение параметра **«Редукция k spmm»**;

*S* – фактически пройденное кареткой расстояние.

5.13.4 После калибровки повторно проверить встроенный измеритель длины.

### <span id="page-35-0"></span>**5.14 Калибровка датчика температуры ванны**

5.14.1 Калибровка выполняется, если аппарат не прошёл проверку (см. п. [5.11\)](#page-32-0).

5.14.2 Из окна ожидания перейти [МЕНЮ] > «Настройки» > «Калибровка» > «Датчик t ванны».

### *ПРИМЕЧАНИЕ*

*Для входа в меню «КАЛИБРОВКА» при запросе пароля ввести «37201».*

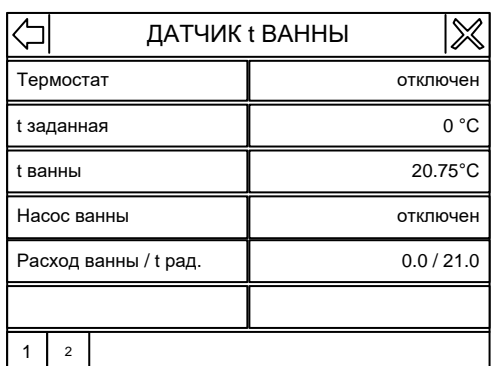

Рисунок 29 – Меню калибровки датчика температуры ванны

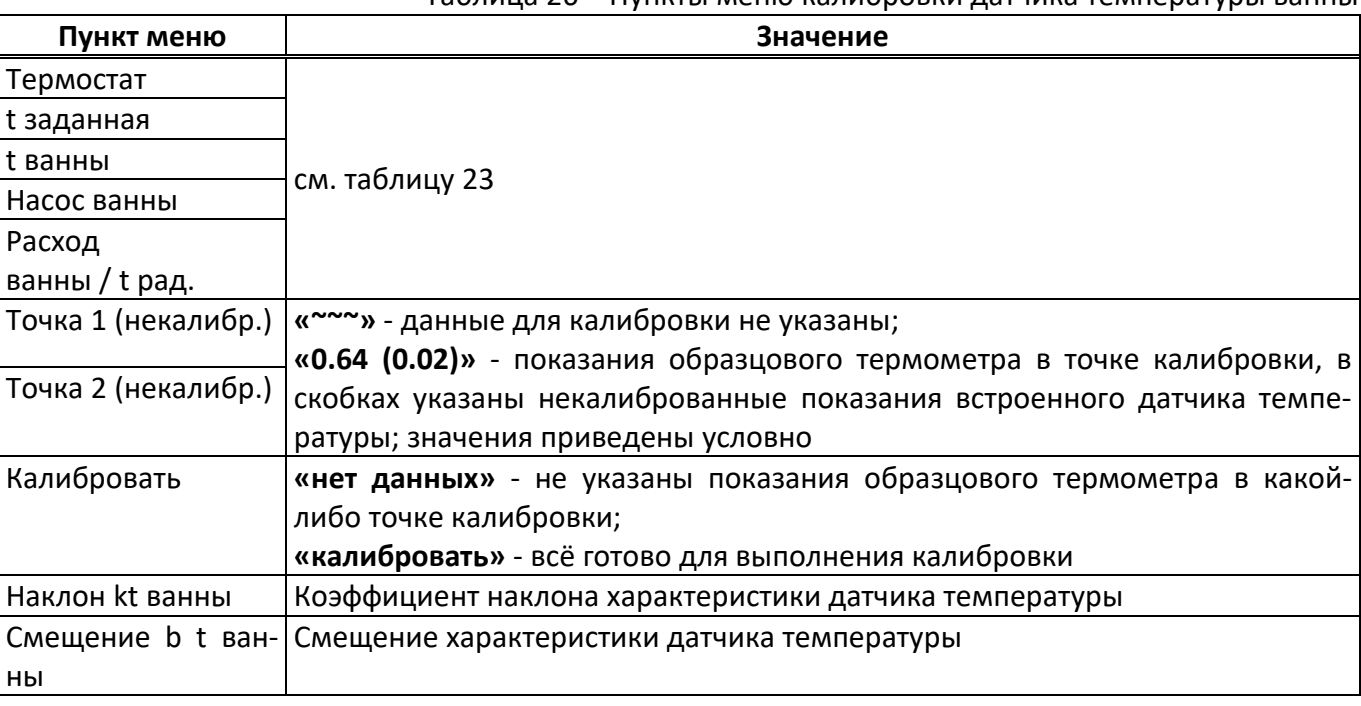

Таблица 26 – Пункты меню калибровки датчика температуры ванны

5.14.3 Перед настройкой рекомендуется записать значение параметров **«Наклон kt ванны»** и **«Смещение bt ванны»**.

5.14.4 Залить в ванну 10% водный раствор этилового спирта до риски (см. рисунок 4, страница [6,](#page-9-3) позиция 5).

5.14.5 Подключить водопровод к штуцерам аппарата (см. рисунок 3, страница [6\)](#page-9-2).

5.14.6 Установить встроенный и образцовый датчики в гнёзда (см. рисунок 4, страница [6](#page-9-3)) таким образом, чтобы от датчиков до дна ванны оставалось 2 – 5 мм.

5.14.7 Задать значение параметра **«t заданная»** = 0°С.

5.14.8 Включить термостат нажатием на пункт **«Режим»**.

5.14.9 После стабилизации температуры теплоносителя по показаниям образцового термометра выждать не менее 15 минут.

5.14.10 Нажать на пункт меню **«Точка 1 (некалибр.)»** и ввести показания образцового термометра.

5.14.11 Задать значение параметра **«t заданная»** = 35°С.

5.14.12 После стабилизации температуры ванны по показаниям образцового термометра выждать не менее 15 минут.

5.14.13 Нажать на пункт меню **«Точка 2 (некалибр.)»** и ввести показания образцового термометра.

5.14.14 Нажать на пункт **«Калибровать»** - будет выполнена калибровка встроенного датчика температуры (изменены параметры **«Наклон** *kt ванны***»** и **«Смещение bt ванны»**).

5.14.15 После калибровки необходимо повторно проверить показания встроенного датчика температуры в обеих точках.

### <span id="page-36-0"></span>**5.15 Калибровка датчиков силы**

5.15.1 Калибровка выполняется, если аппарат не прошёл проверку (см. п. [5.12\)](#page-33-0).

5.15.2 Удалить из ванны все посторонние предметы, теплоноситель слить.

5.15.3 включить аппарат и в режиме ожидания кнопками **[<<]**, **[<]**, **[>]** и **[>>]** настроить такое положение, чтобы образцовый динамометр свободно устанавливался на штифты.

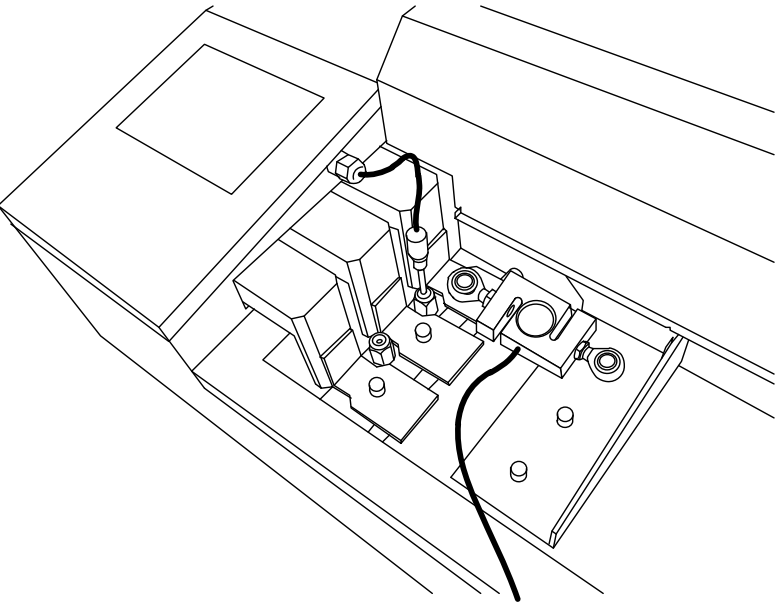

Рисунок 30 – Установка образцового динамометра

5.15.4 Установить образцовый динамометр на калибруемый датчик силы.

5.15.5 Из окна ожидания перейти [МЕНЮ] > «Настройки» > «Калибровка» > «Система нагружения».

## *ПРИМЕЧАНИЕ*

*Для входа в меню «КАЛИБРОВКА» при запросе пароля ввести «37201».*

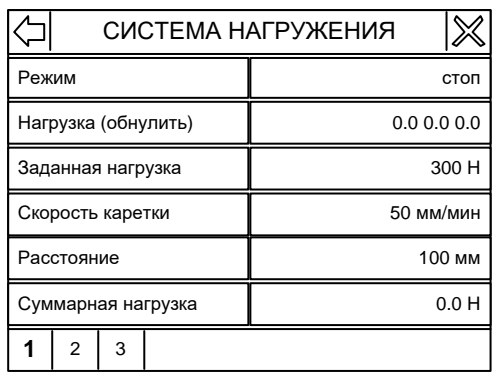

Рисунок 31 – Меню калибровки датчиков силы

### Таблица 27 – Пункты меню калибровки датчиков силы

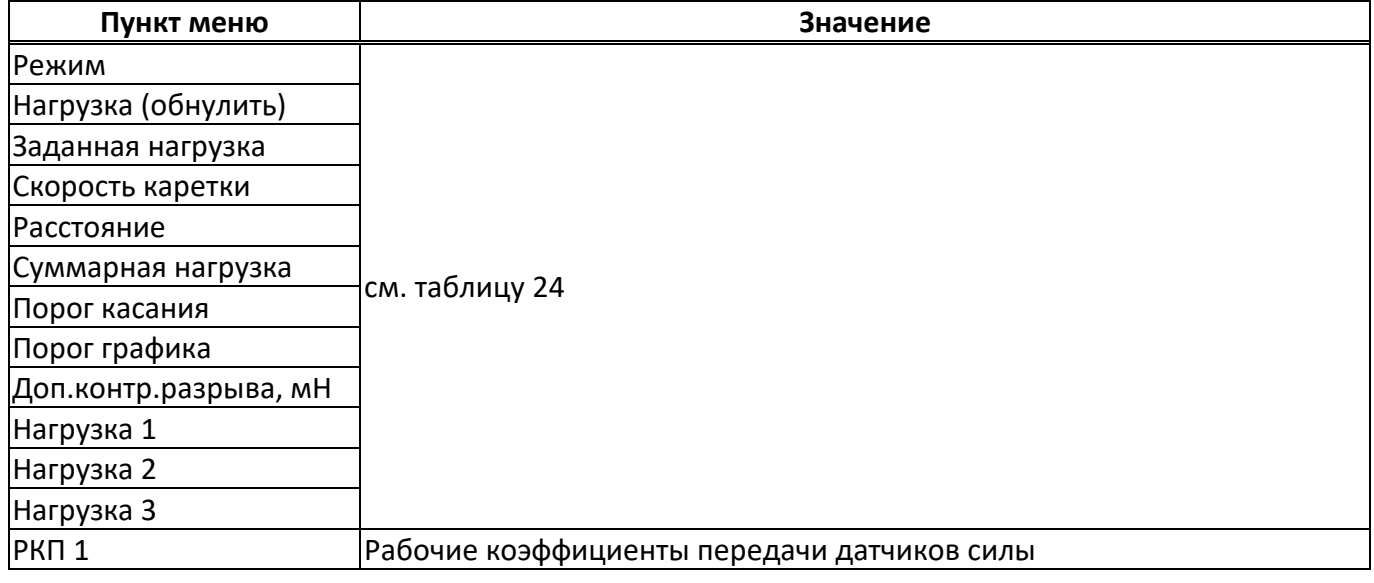

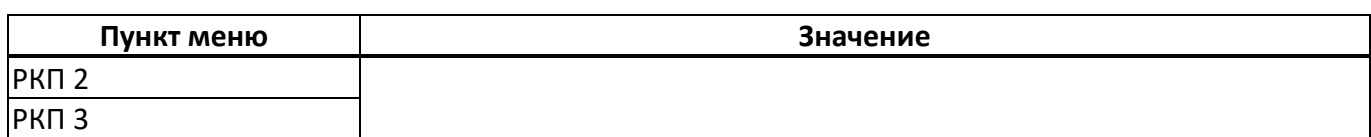

5.15.6 Обнулить показания образцового динамометра.

5.15.7 Обнулить показания датчиков силы: нажать на пункт **«Нагрузка (обнулить)»**.

5.15.8 Задать значение параметра **«Заданная нагрузка»** = 300 Н.

5.15.9 Задать значение параметра **«Режим» = «нагружение»** – датчик будет нагружен до заданной нагрузки.

5.15.10 После стабилизации показаний выждать не менее 1 минуты.

5.15.11 Изменить значение параметра **«Нагрузка Х»** (**«Х»** - номер калибруемого датчика) в соответствии с показаниями образцового динамометра.

5.15.12 После корректировки дождаться стабилизации нагрузки и повторно сверить показания;

5.15.13 Задать значение параметра **«Режим» = «разгрузка»**, после снятия нагрузки убрать динамометр.

5.15.14 После калибровки датчиков силы необходимо повторно проверить их показания (см. п. [5.12\)](#page-33-0).

### **6 ХРАНЕНИЕ И ТРАНСПОРТИРОВАНИЕ**

### <span id="page-38-1"></span><span id="page-38-0"></span>**6.1 Хранение**

6.1.1 Условия хранения аппарата в части воздействия климатических факторов должны соответствовать группе «Л» ГОСТ 15150-69.

6.1.2 Аппарат должен храниться в закрытых отапливаемых помещениях в упаковке на стеллажах, не подвергающихся вибрациям и ударам.

6.1.3 Аппарат должен храниться при температуре воздуха от 5 °С до 40 °С и относительной влажности воздуха 80 % при +25 °С.

6.1.4 Хранение аппарата без упаковки не допускается.

6.1.5 Срок хранения аппарата 6 лет.

6.1.6 Аппарат консервируется согласно варианту В3-10 ГОСТ 9.014-78, вариант упаковки – ВУ-5.

6.1.7 Если после распаковывания аппарат не применялся по своему прямому назначению, то хранить его необходимо в чехле из полиэтилена ГОСТ 10354-82.

### <span id="page-38-2"></span>**6.2 Транспортирование**

6.2.1 Условия транспортирования аппарата в части воздействия климатических факторов должны соответствовать группе условий хранения 5 (ОЖ4) по ГОСТ 15150-69.

6.2.2 Аппарат разрешается транспортировать всеми видами транспорта в крытых транспортных средствах (авиационным транспортом в отапливаемых герметизированных отсеках) на любое расстояние.

## ПРИЛОЖЕНИЕ А. **ПЕРЕДАЧА ДАННЫХ ПО RS-232**

## <span id="page-39-0"></span>**А1 Общие положения**

Для передачи данных с аппарата на персональный компьютер (ПК) по интерфейсу RS-232, ПК должен быть оборудован:

- 1) портом RS-232 DB9M (в настоящее время встречается редко), аппарат подключается кабелем RS232 DB9F – DB9M (удлинитель мыши, в комплект поставки не входит);
- 2) портом USB, тогда аппарат подключается через преобразователь интерфейсов USB RS-232, например, **«TRENDnet TU-S9»** (также может потребоваться кабель RS-232 DB9F – DB9M для удлинения, преобразователь и кабель в комплект поставки не входят).

Также на ПК должна быть установлена программа-терминал. В данном руководстве описана настройка программы **«PuTTY»**.

Страница программы в сети: **«www.putty.org»**

Ссылка для скачивания: **«http://the.earth.li/~sgtatham/putty/latest/x86/putty.exe».**

Программа не требует установки и может быть запущена сразу после скачивания. В данном примере после скачивания программа помещена в папку **«C:\Program files (x86)\PuTTY»**. Фактическое размещение программы определяется удобством дальнейшего использования.

## **А2 Настройка программы**

А2.1 Определение порта

Перед настройкой программы требуется определить номер порта, к которому подключен аппарат.

 $\mathsf R$ 11 Для этого на клавиатуре ПК одновременно нажать кнопки  $\begin{bmatrix} a & b \\ c & d \end{bmatrix}$ и – откроется программа **«Выполнить»** (см. рисунок [32\)](#page-39-1).

<span id="page-39-1"></span>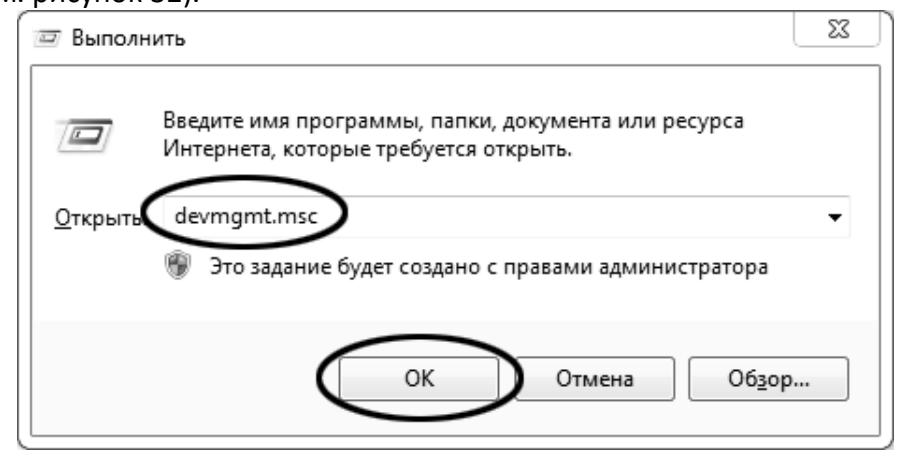

Рисунок 32

В текстовом поле набрать **«devmgmt.msc»** и нажать **[OK]** – откроется диспетчер устройств (см. рисунок [33\)](#page-40-0).

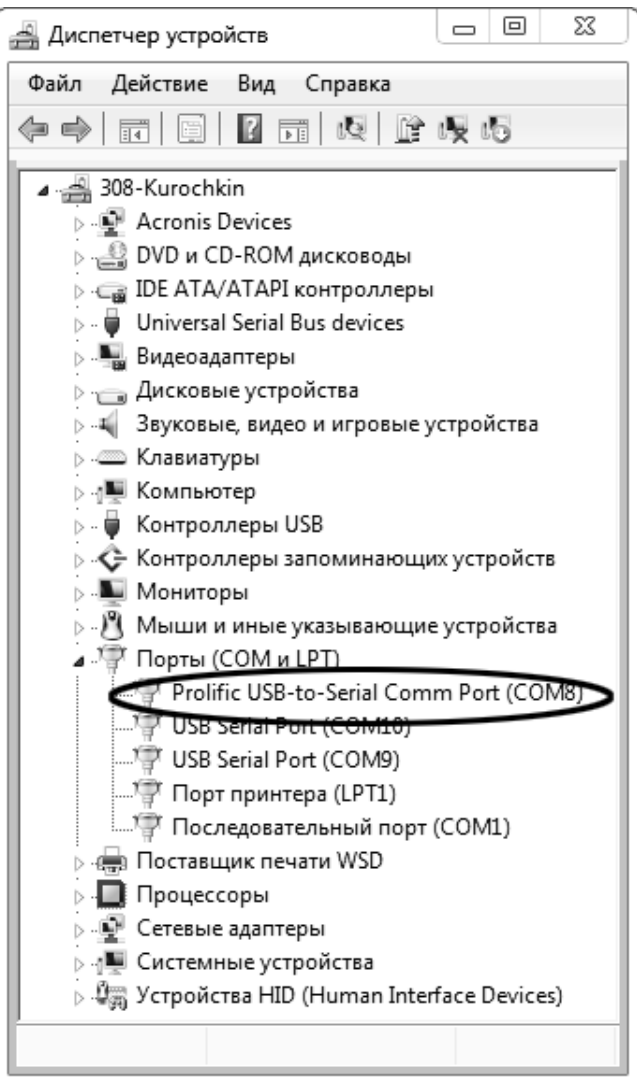

Рисунок 33

<span id="page-40-0"></span>В разделе **«Порты (COM и LPT)»** найти номер порта, к которому подключен кабель: в случае преобразователя TRENDnet TU-S9 порт будет называться **«Profilic USB-to-Serial Comm Port (COMX)»**, где **COMХ** – искомый номер порта. При отключении преобразователя от разъёма USB порт пропадёт из списка устройств, при подключении появится вновь. Следует всегда подключать преобразователь в один и тот же порт USB, так как в противном случае меняется номер порта и настройку придётся выполнить повторно.

Если компьютер оборудован портом RS-232 и аппарат подключается без преобразователя USB – RS-232, определить номер порта можно только опытным путём, настраивая программу последовательно на все порты **«COM»** из списка устройств (в названии порта не должно присутствовать **«USB»**).

### А2.2 Настройка подключения

Запустить программу **«PuTTY»**, задать настройки на вкладке **«Session › Logging»** (см. рисунок [34\)](#page-41-0).

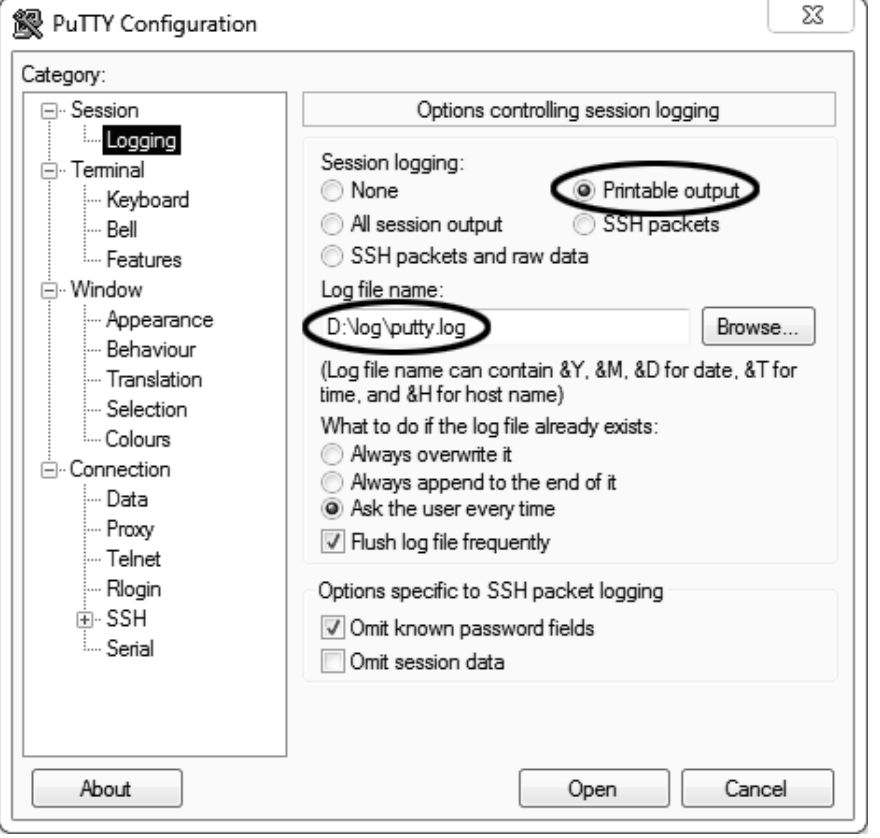

Рисунок 34

<span id="page-41-0"></span>**«D:\log\putty.log»** – путь хранения данных, принятых с аппарата. Параметр может быть изменён при необходимости.

Задать настройки на вкладке **«Terminal»** (см. рисунок [35\)](#page-41-1).

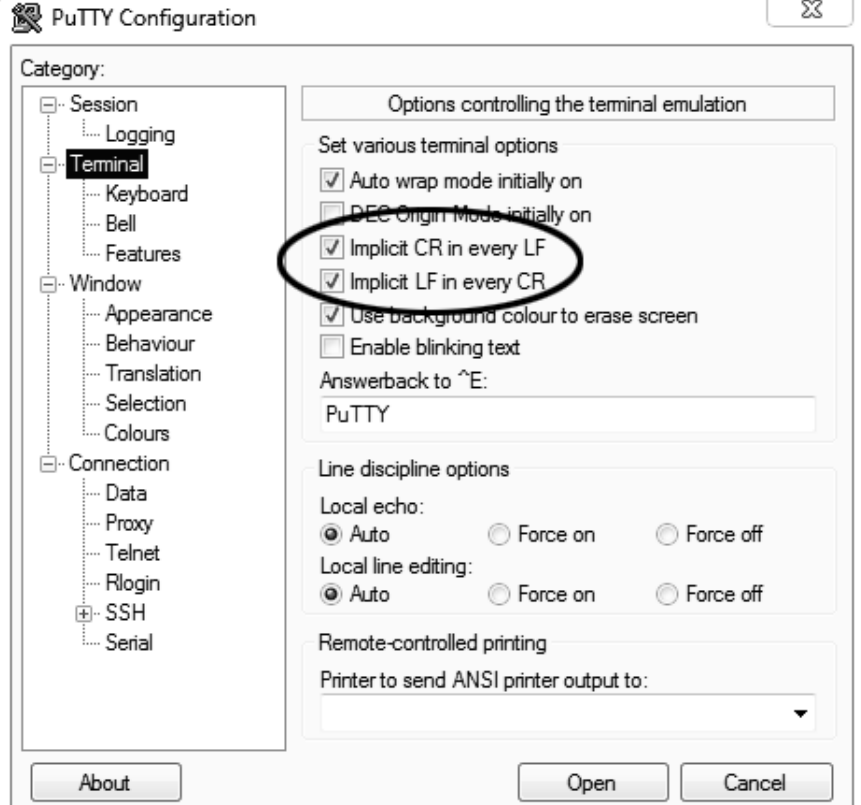

<span id="page-41-1"></span>Рисунок 35

### Задать настройки на вкладке **«Window › Translation»** (см. рисунок [36\)](#page-42-0).

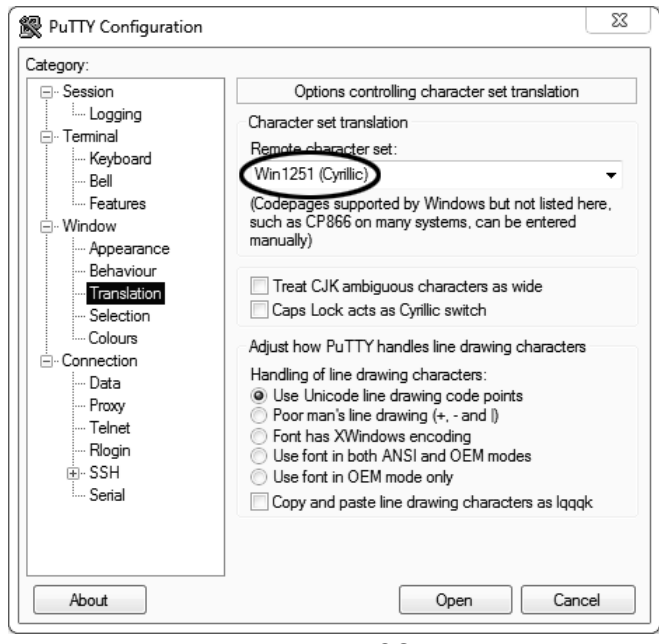

Рисунок 36

### <span id="page-42-0"></span>Открыть вкладку **«Connection › Serial»** (см. рисунок [37\)](#page-42-1).

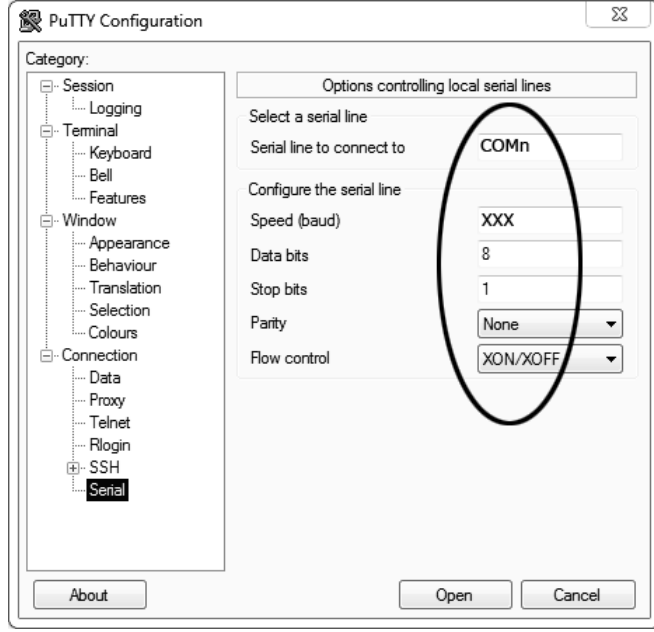

Рисунок 37

<span id="page-42-1"></span>Указать номер порта, определённый ранее в пункте А2.1 настоящего приложения (в примере это порт COM8).

Настроить остальные параметры соединения:

- Speed: ..................... 19200;
- Data bits:..........................8;
- Stop bits:..........................1;
- Parity:........................None;
- Flow control:.... XON/XOFF.

Открыть вкладку **«Session»** (см. рисунок [38\)](#page-43-0).

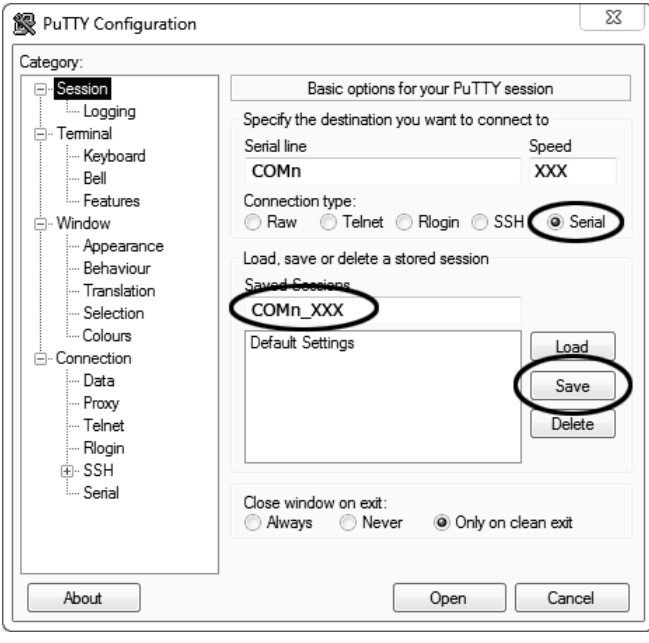

Рисунок 38

<span id="page-43-0"></span>Выбрать тип подключения **«Serial»**, дать название соединению в соответствии с номером порта и скоростью передачи данных (в данном примере это **«COM\_8\_19200»**) и нажать кнопку **[Save]**. Закрыть программу **«PuTTY»**.

В свободной области рабочего стола нажать правую кнопку мыши, в контекстном меню выбрать пункт **«Создать › Ярлык»** (см. рисунок [39\)](#page-43-1).

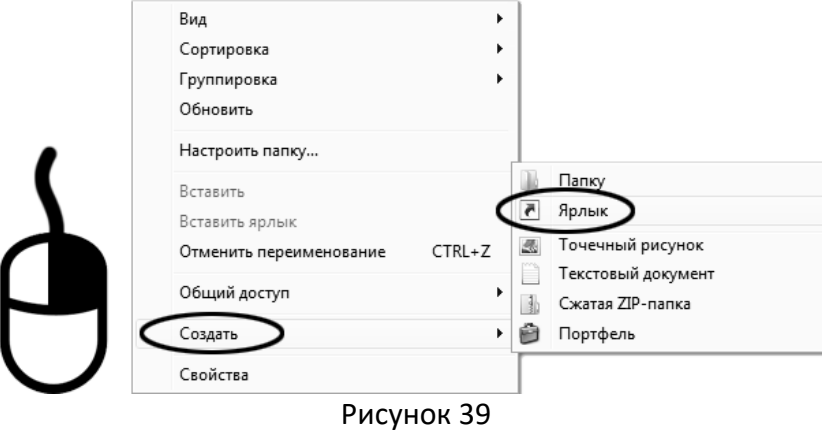

<span id="page-43-1"></span>Откроется диалоговое окно (см. рисунок [40\)](#page-44-0):

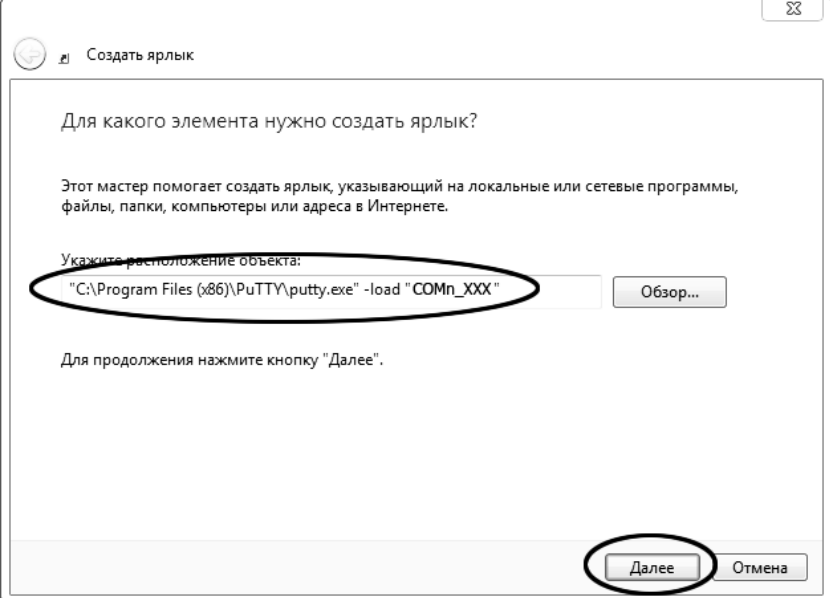

### Рисунок 40

<span id="page-44-0"></span>В текстовом поле набрать путь к расположению программы и через пробел параметр **«-load "COM\_8\_19200"»**, где **«COM\_8\_19200»** – название соединения, сохранённого при настройке программы **«PuTTY»**. Название соединения должно быть заключено в кавычки. Если в пути расположения программы есть пробелы, то путь также необходимо заключить в кавычки. В данном примере в текстовом поле введено значение **«"C:\Program Files (x86)\PuTTY\putty.exe" -load "COM\_8\_19200"»**.

Нажать **[Далее]** – откроется следующее окно (см. рисунок [41\)](#page-44-1):

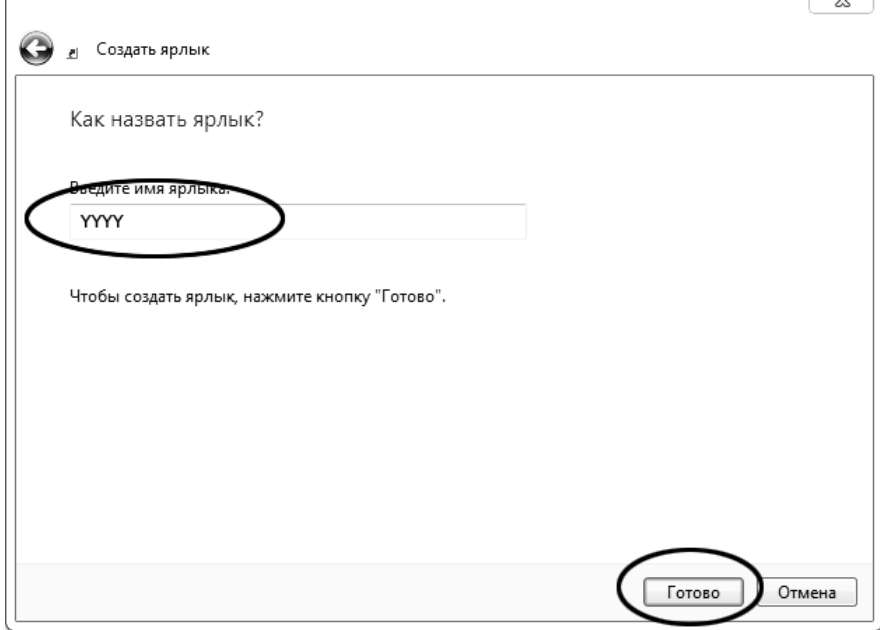

Рисунок 41

<span id="page-44-1"></span>В текстовом поле **YYYY** ввести название ярлыка, удобное для дальнейшего применения и нажать **[Готово]** для завершения настройки ярлыка.

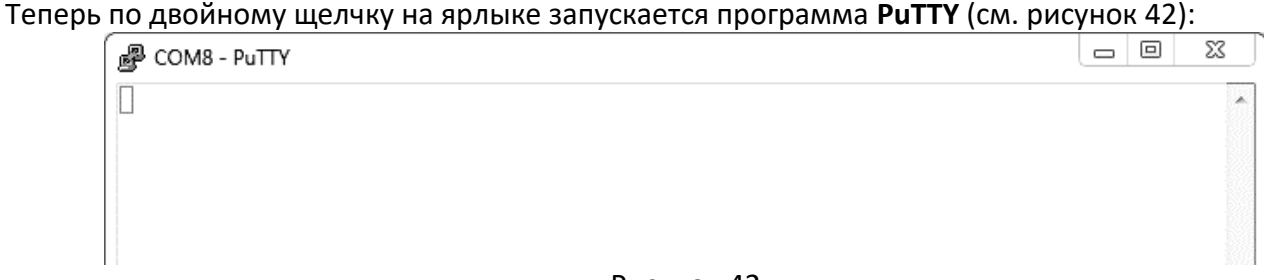

#### Рисунок 42

<span id="page-44-2"></span>При подключении аппарата и запуске передачи в открывшемся окне будут выводиться принимаемые данные. Они автоматически сохраняются в файл, указанный при настройке соединения. Для завершения приёма данных закрыть программу **PuTTY** кнопкой **[х]** в верхнем правом углу окна.

### ПРИЛОЖЕНИЕ Б. **ИНТЕРФЕЙС ПОЛЬЗОВАТЕЛЯ**

### <span id="page-45-0"></span>**Б1 Основные окна**

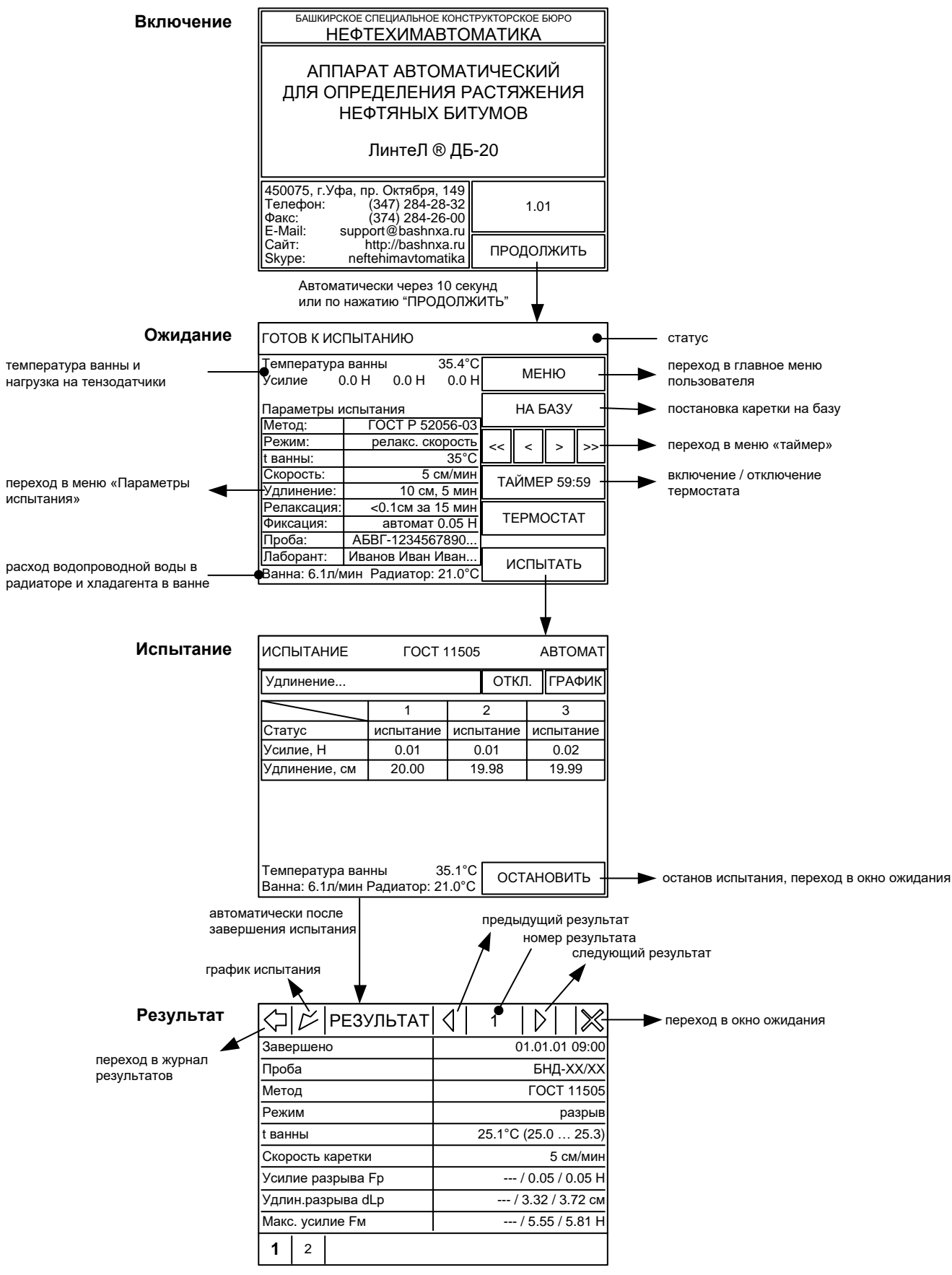

Рисунок 43 – Основные окна

### **Б2 Система меню**

## Б2.1 ГЛАВНОЕ МЕНЮ

В окне ожидания нажать кнопку **[МЕНЮ]**.

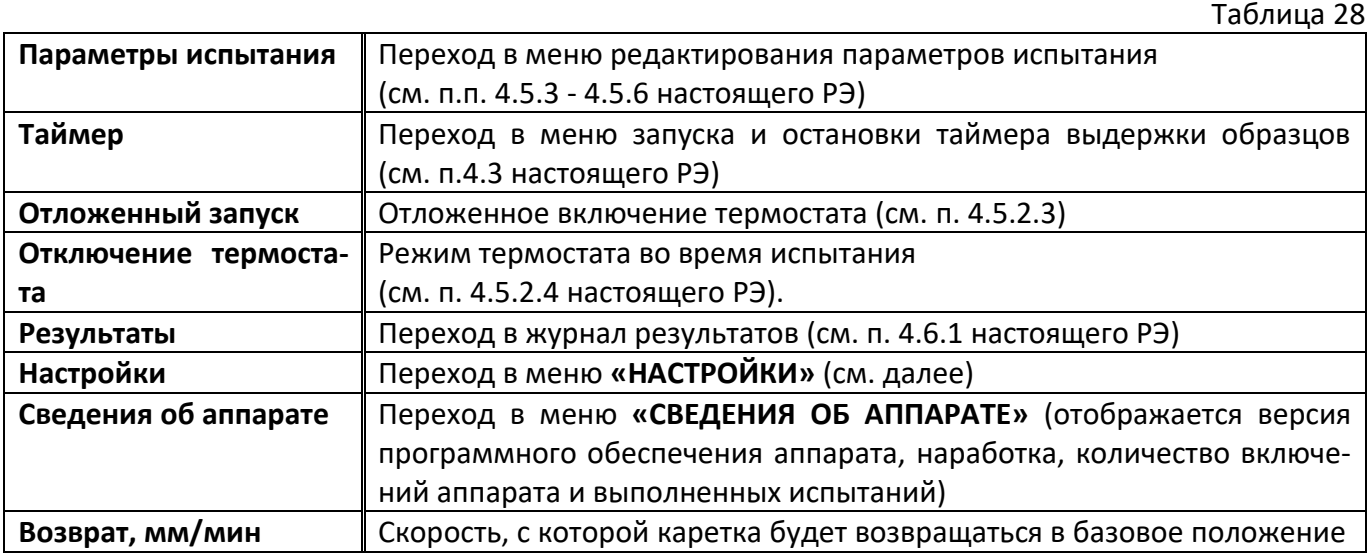

## Б2.2 МЕНЮ **«НАСТРОЙКИ»**

В главном меню выбрать пункт **«Настройки»**.

Таблица 29

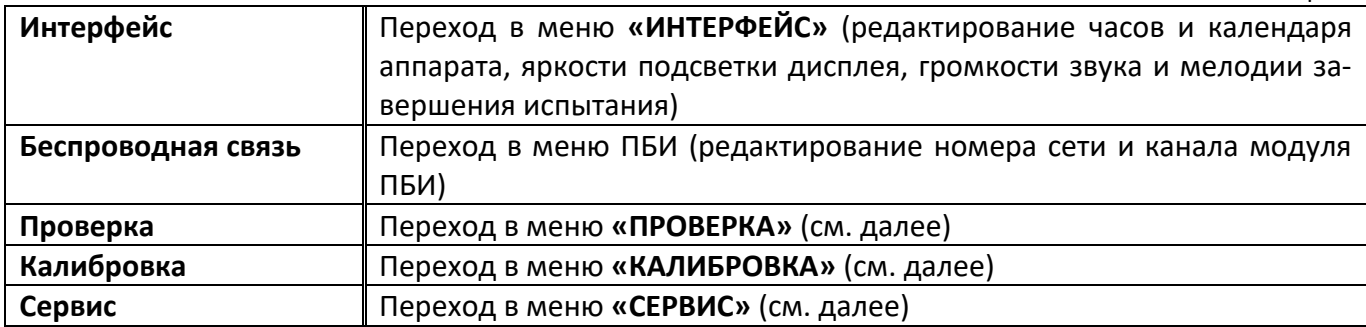

### Б2.3 МЕНЮ **«ПРОВЕРКА»**

В меню **«НАСТРОЙКИ»** выбрать пункт **«Проверка»**.

Таблица 30

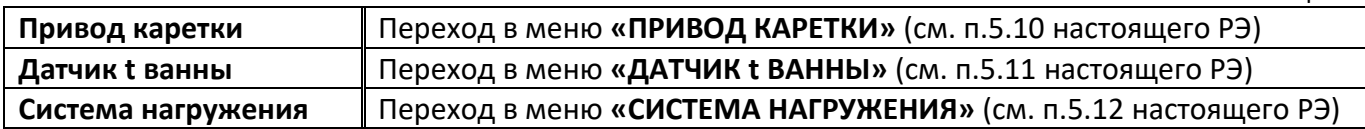

## Б2.4 МЕНЮ «КАЛИБРОВКА»

В меню **«НАСТРОЙКИ»** выбрать пункт **«Калибровка»** и ввести пароль **«37201»**.

Таблица 31

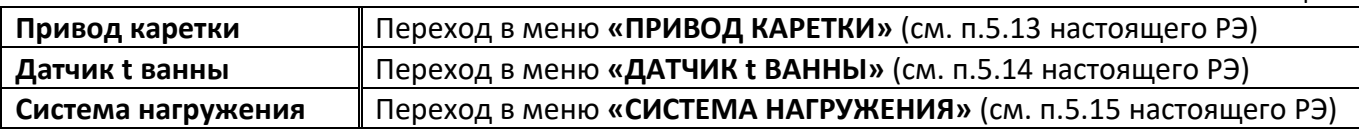

## Б2.4 МЕНЮ **«СЕРВИС»**

В меню **«НАСТРОЙКИ»** выбрать пункт **«Сервис»**.

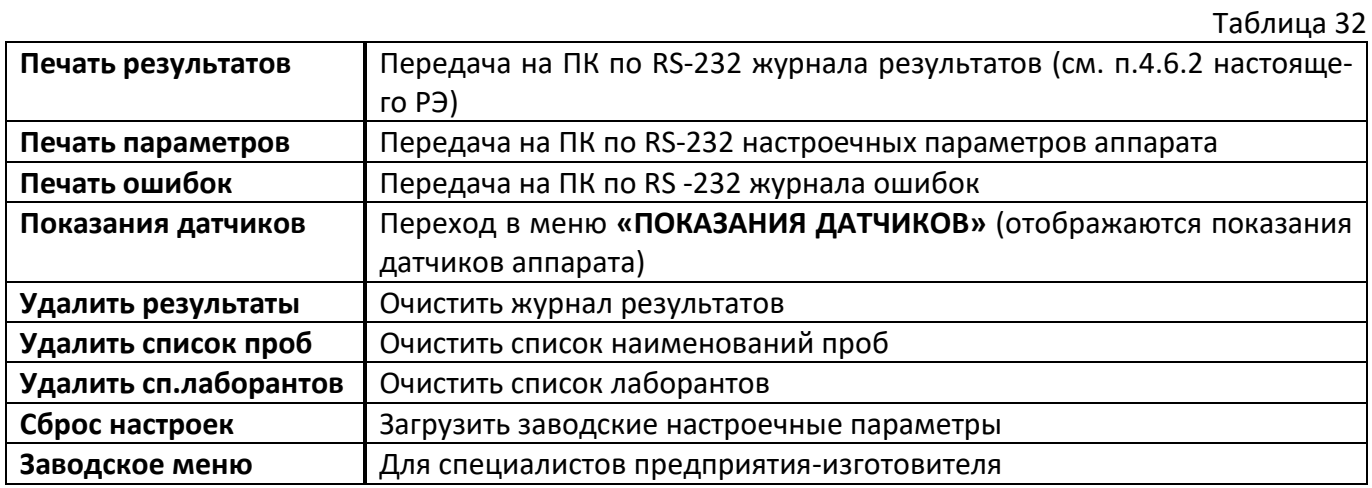

## ПРИЛОЖЕНИЕ В. **ТЕМПЕРАТУРА ЗАМЕРЗАНИЯ ВОДНЫХ РАСТВОРОВ**

<span id="page-48-0"></span>

| .                                                    |                                |                                                      |                                |  |
|------------------------------------------------------|--------------------------------|------------------------------------------------------|--------------------------------|--|
| Глицерин                                             |                                | Спирт этиловый                                       |                                |  |
| Рекомендуемое со-<br>держание, % от общего<br>объема | Температура испыта-<br>ния, °С | Рекомендуемое со-<br>держание, % от общего<br>объема | Температура испыта-<br>ния, °С |  |
| 20                                                   |                                | 20                                                   |                                |  |
|                                                      |                                | 40                                                   | -10                            |  |

Таблица 33 – Температура замерзания водных растворов